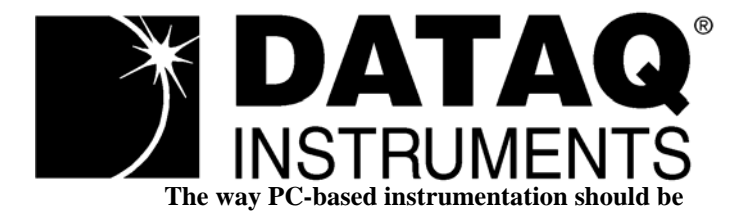

### *DI-900MB Series Modbus/RS485 Network I/O Modules*

*Model DI-917MB*

*Quad Current Output*

*Model DI-918MB*

*Quad Voltage Input*

### *User's Manual*

Copyright © 2003 by DATAQ Instruments, Inc. The Information contained herein is the exclusive property of DATAQ Instruments, Inc., except as otherwise indicated and shall not be reproduced, transmitted, transcribed, stored in a retrieval system, or translated into any human or computer language, in any form or by any means, electronic, mechanical, magnetic, optical, chemical, manual, or otherwise without expressed written authorization from the company. The distribution of this material outside the company may occur only as authorized by the company in writing.

DATAQ Instruments' hardware and software products are not designed to be used in the diagnosis and treatment of humans, nor are they to be used as critical components in any life-support systems whose failure to perform can reasonably be expected to cause significant injury to humans.

Windows 95/98 & NT are registered trademarks of Microsoft Corporation. Modbus is a registered trademark of Modicon, Inc.

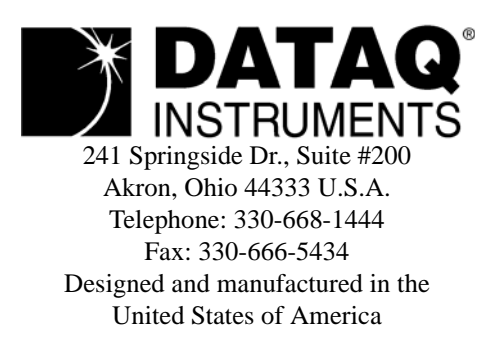

## <span id="page-2-1"></span><span id="page-2-0"></span>Warranty and Service Policy

### Product Warranty

DATAQ Instruments, Inc., warrants the instruments described in this manual to be free from defects in materials and factory workmanship to the original buyer. This warranty is contingent upon proper use of the equipment, and does not cover equipment that has been modified or has been subjected to abusive physical or electrical stresses. DATAQ Instruments, Inc., agrees to repair or replace, at its sole discretion, any instrument that fails to perform as specified within 18 months after date of the original shipment from the factory, or 12 months after the date of installation, whichever date comes first.

DATAQ Instruments, Inc., reserves the right to make substitutions and modifications in the specifications of equipment that do not materially or adversely affect the performance of the equipment.

New equipment may be returned within 30 days of shipment with prior factory approval and upon the assignment of a Returned Material Authorization number, RMA number, by DATAQ Instruments, Inc. This number must be clearly shown on the return package(s). RMA numbers are valid for 30 days from date of issue. New items in factory sealed containers which are less than thirty days old after shipment may be returned for credit, less a minimum restocking and testing charge of twenty percent of the list price upon factory approval only, provided the customer pays all shipping and handling charges. Specially ordered, or modified goods, or goods which have been used or have been unpacked from the factory-sealed containers, or goods which have been shipped more than thirty days prior are not returnable.

The information contained in this manual is subject to change without notice. DATAQ Instruments, Inc., makes no warranty of any kind with regard to this material, including, but not limited to, the implied warranties of merchantability and fitness for a particular purpose. Further, DATAQ Instruments, Inc., assumes no responsibility for any errors that may appear in this manual and makes no commitment to update, or keep current, the information contained in this manual.

### Service Policy

Units within the warranty period returned for repair, test, and recalibration are serviced at no charge in accordance with the terms of the warranty policy. The Customer pays all transportation and other charges to the factory.

Units out of warranty returned for repair, test, and/or recalibration are handled on a time and material basis. If requested, or if costs exceed 50% of current list price, DATAQ Instruments, Inc., advises the customer prior to making the repairs. Such repairs are performed at the customer's expense. Typical test, recalibration, and repairs are 25% of the instrument's current list price. Transportation charges both ways are at the customer's expense.

Please be sure all returns are shipped with the following information included:

- 1. "Returned Material Authorization," RMA number, clearly shown on each package. Please call DATAQ Instruments, Inc., at 330-668-1444 to obtain your RMA number.
- 2. Your company Name with Billing and Shipping Addresses.
- 3. A complete description of your problem, or re-calibration data.
- 4. The contact person at your company, with their telephone and facsimile numbers.
- 5. Non-Warranty returns additionally need your Purchase Order Number.

Please pack your returned instruments in their original shipping cartons, or in equivalent strong protective shipping cartons.

### *Service and Repair Assistance*

This module contains solid-state components and requires no maintenance, except for periodic cleaning and transmitter configuration parameter (zero, full-scale, setpoint, deadband, etc) verification. Since Surface Mount Technology (SMT) boards are generally difficult to repair, it is highly recommended that a non-functioning module be returned to DATAQ Instruments Inc., for repair. The board can be damaged unless special SMT repair and service tools are used. Further, DATAQ Instruments, Inc., has automated test equipment that thoroughly checks and calibrates the performance of each module. Please contact DATAQ Instruments, Inc., for complete details on how to obtain service parts and repair..

> **CAUTION:** Risk of Electric Shock - More than one disconnect switch may be required to de-energize the equipment before servicing.

### *Preliminary Service Procedure*

Before beginning repair, be sure that all installation and configuration procedures have been followed. Make sure that the correct baud rate is selected for the RS232-to-RS485 converter employed. The unit routinely performs internal diagnostics following power-up or reset. During this period, the green "Run" LED flashes.

If the diagnostics complete successfully, the "Run" LED will stop flashing after two seconds and remain ON. This indicates that the unit is operating normally. If the "Run" LED continues to flash, then this is indicative of a problem. In this case, use the Modbus Configuration Software to reconfigure the module and this will usually cure the problem. If the diagnostics continue to indicate a problem (a continuously flashing green LED), or if other evidence points to a problem with the unit, an effective and convenient fault diagnosis method is to exchange the questionable module with a known good unit. DATAQ Instruments' Application Engineers can provide further technical assistance if required. When needed, complete repair services are available from DATAQ Instruments, Inc.

### Safety Summary

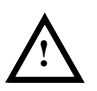

Means "Caution, refer to this manual for additional information."

### IMPORTANT SAFETY CONSIDERATIONS

 It is very important for the user to consider the possible adverse effects of power, wiring, component, sensor, or software failures in designing any type of control or monitoring system. This is especially important where economic property loss or human life is involved. It is important that the user employ satisfactory overall system design. It is agreed between the Buyer and DATAQ Instruments, Inc., that this is the Buyer's responsibility.

## **Table of Contents**

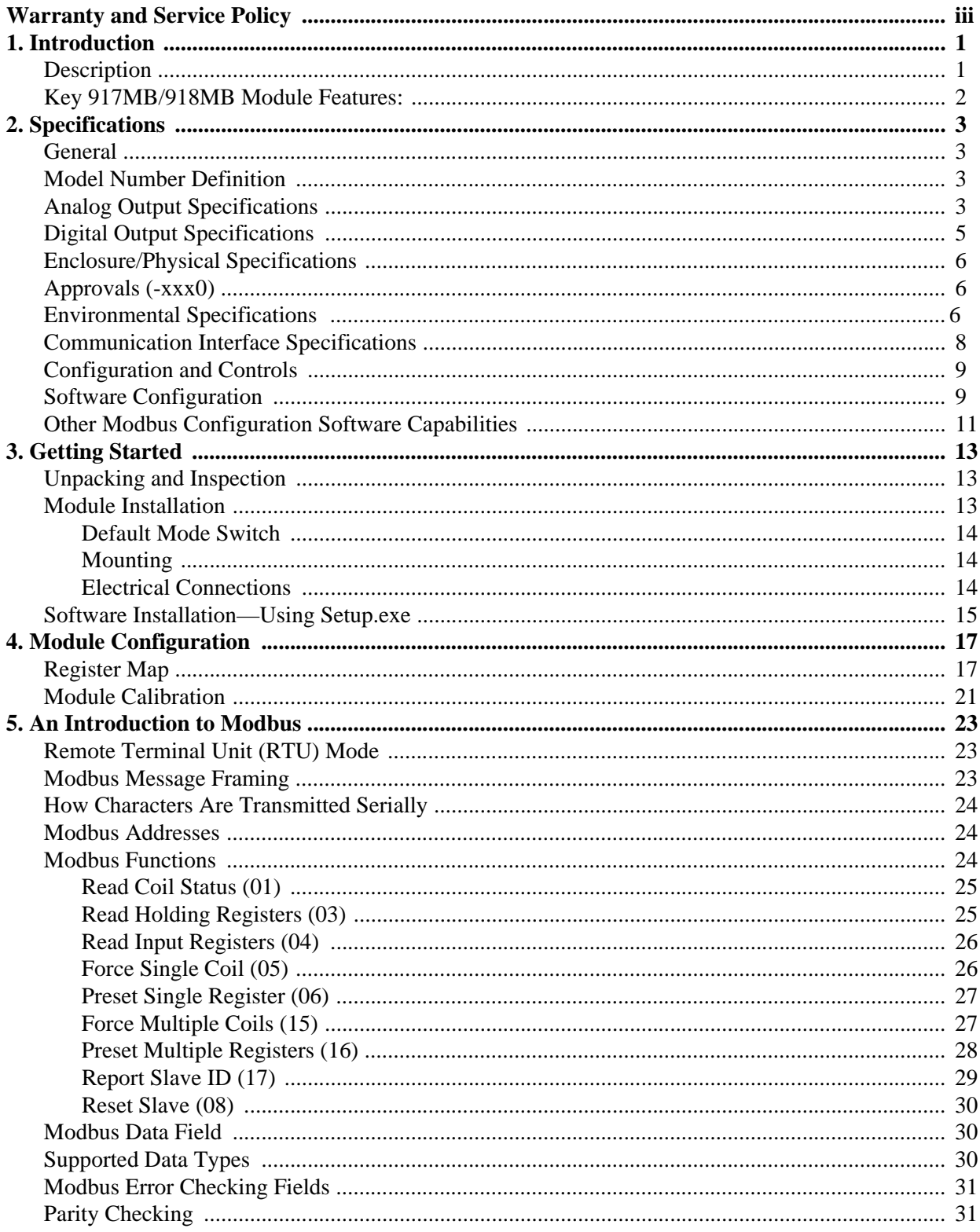

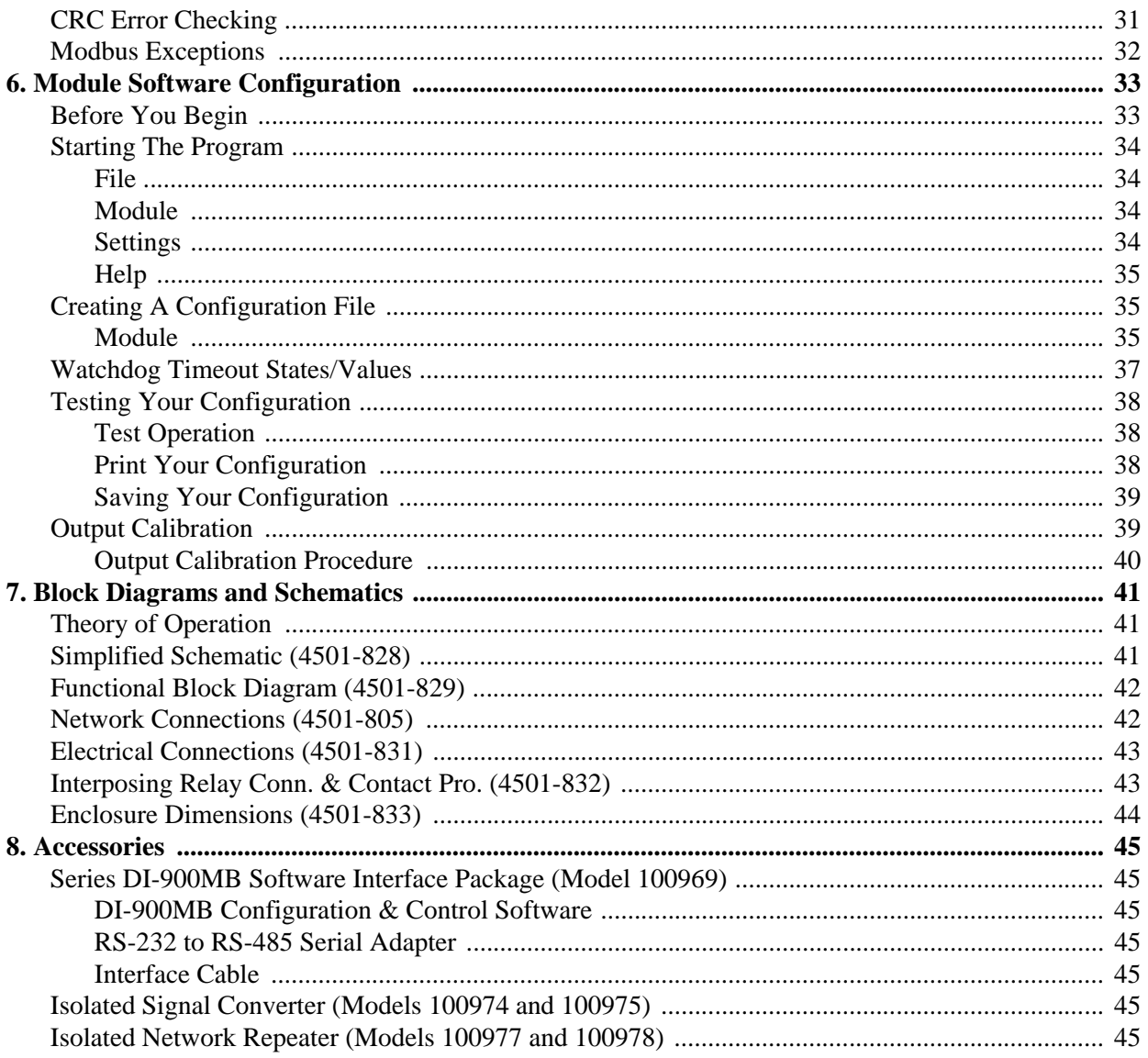

## <span id="page-6-0"></span>1. Introduction

These instructions cover the hardware functionality of the transmitter models listed in the table below. Supplementary sheets are attached for units with special options or features.

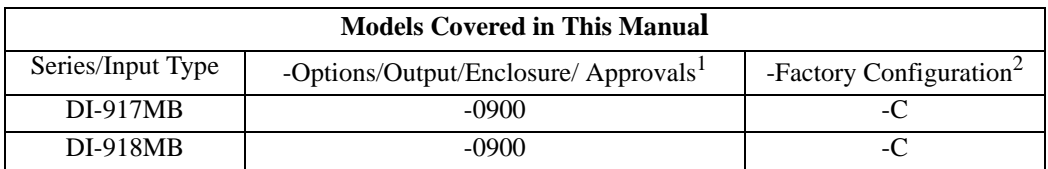

Notes:

- 1. Agency approvals include CE, UL Listed, and cUL Listed.
- 2. Include the "-C" suffix to specify factory configuration option. Otherwise, no suffix is required for standard con- figuration.

### <span id="page-6-1"></span>**Description**

The DI-900MB family is a group of process I/O modules and accessories for Modbus/RS485 network I/O applications. The Model DI-917MB and DI-918MB provide control of four analog output channels, plus four digital output channels, via an isolated RS485 network I/O path utilizing the industry standard Modbus protocol. The Model DI-917MB drives four channels of process current, while the DI-918MB drives four channels of voltage output signals. Both models also include four control outputs for simple ON/OFF control of external devices. The DI-917MB/DI-918MB modules contain an advanced technology microcontroller with integrated downloadable flash and EEPROM memory for non-volatile program, configuration, calibration, and parameter data storage. Units are fully reconfig-

urable via our user-friendly Windows  $95/98^{\circ}$  or NT $^{\circ}$  Configuration Program and the RS485 interface, or other compatible Modbus software. Once configured, these modules may operate as an active RS485 network slave connected to other modules and a host computer.

Each module provides four isolated analog outputs for DC process current or voltage signals. The module uses four 12-bit DAC's to generate separate channel voltage signals. In addition, four open-drain mosfets provide discrete control of external devices. Outputs may be automatically programmed to user-defined levels or states following a watchdog timer timeout. The open-drain outputs include yellow LED's at the front of the module that provide visual indication of output state. Additionally, a green "Run" and yellow "Status" LED provide local feedback of operating mode, system diagnostics, watchdog status, and module status.

All DI-900MB modules are designed to withstand harsh industrial environments. They feature RFI, EMI, ESD, EFT, and surge protection, plus low temperature drift, wide ambient temperature operation, and isolation between signal I/ O, power, and the network. They also have low radiated emissions per CE requirements.

As wide-range DC-powered devices, these units may be powered from DC power networks incorporating battery backup. Since input power is diode-bridge coupled, the unit may be connected to redundant power supplies, or several units may safely share a single DC supply. The unit may also be powered from common 24VAC power.

Units are DIN-rail mounted and removable terminal blocks facilitate ease of installation and replacement, without having to remove wiring. Transmitter power, network, and digital output wiring are inserted at one side of the unit, while analog output wiring is inserted at the other side. Plug-in connectors are an industry standard screw clamp type that accept a wide range of wire sizes.

Flexible transmitter functionality, network reprogrammability, mixed signal I/O, and a network interface, all combine in a single package to make this instrument extremely powerful and useful over a broad range of applications. Further, the safe, compact, rugged, reconfigurable, and reliable design of this transmitter makes it an ideal choice for control room or field applications. Custom module configurations are also possible (please consult the factory).

### <span id="page-7-0"></span>Key 917MB/918MB Module Features:

- **Agency Approvals** CE, UL, & cUL Listings pending.
- **Easy Windows**® **Configuration** Fully configurable via our user-friendly Windows 95/98® or NT® DI-900MB Configuration Program.
- **RS485/Modbus Network Interface** This proven high speed interface is highly immune to noise, can operate over long distances, and allows a large number of modules to be networked together. The unit communicates using the industry-standard Modbus command/response protocol.
- **Nonvolatile Reprogrammable Memory** This module has an advanced technology microcontroller with integrated, non-volatile, downloadable flash memory and EEPROM. This allows the functionality of this device to be reliably reprogrammed thousands of times.
- **Fully Isolated** Output circuitry, network, & power are isolated from each other for safety and increased noise immunity.
- **Discrete Outputs** High voltage, high current, open-drain mosfets provide direct control of external devices. Outputs may be activated independently, or under watchdog timeout control.
- **Flexible Process Current Output (DI-917MB)** Generates up to four process current signals in three ranges.
- **Flexible DC Voltage Output (DI-918MB)** Generates up to four DC voltage signals in three ranges.
- **Watchdog Timer** An output watchdog timer function is included and may be configured for timeout periods up to 65534 seconds (18.2 hours). Timer will timeout if a read or write operation to any I/O channel does not occur over the configured time period. Outputs may be automatically set to user-defined levels or states following a watchdog timeout.
- **Self-Diagnostics** Built-in routines operate upon power-up for reliable service, easy maintenance, and troubleshooting. A watchdog timer is also built into the microcontroller that causes it to initiate a self reset if the controller ever "locks up" or fails to return from an operation in a timely manner.
- **High-Speed Data Rates** Supports RS485 communication rates up to 115K baud.
- **Wide-Range DC-Power or 24VAC Power** This device receives power over a wide supply range and the power terminals are diode coupled. This makes this transmitter useful for systems with redundant supplies, and/ or battery back-up. Additionally, the power terminals are not polarized.
- **Wide Ambient Operation** The unit is designed for reliable operation over a wide ambient temperature range.
- **Hardened For Harsh Environments** The unit will operate reliably in harsh industrial environments and includes protection from RFI, EMI, ESD, EFT, and surges, plus low radiated emissions per CE requirements.
- **Convenient Mounting, Removal, & Replacement** The DIN-rail mount and plug-in type terminal blocks make module removal and replacement easy.
- **High-Resolution Precise D/A Conversion** Transmitters include high-resolution, low noise, Digital-to-Analog Converters for high accuracy and reliability.
- **LED Indicators** A green LED indicates power. A yellow status LED will flash if the unit is placed in the default communication mode. It will also flash rapidly upon watchdog timeout. A yellow output LED indicates the ON/OFF state of the associated open-drain output.
- **Default Communication Mode** A push-button switch is provided to set the module to a default set of communication parameters for baud rate, module address, parity, and number of stop bits. This provides a convenient way of establishing communication with the module when its internal settings are unknown.

## <span id="page-8-0"></span>2. Specifications

### <span id="page-8-1"></span>*General*

The Model DI-917MB & DI-918MB are DC-powered or 24VAC powered network transmitters which drive up to four analog output signals (current or voltage), plus four open-drain output switches, and provide an isolated RS485/ Modbus network interface. Isolation is supplied between the output circuit (as a group), the network, and power. The outputs may operate as discrete on/off controls for external devices. This transmitter is DIN-rail mounted.

The unit is configured and calibrated with our user-friendly Windows 95/98<sup>®</sup> or NT<sup>®</sup> DI-900MB Configuration Program. Optionally, you may use your own software as long as you adhere to the Modbus command/response format for supported commands. A push button on the module allows communication with a module when its address, baud rate, and parity settings are unknown. Non-volatile reprogrammable memory in the module stores calibration and configuration information.

### <span id="page-8-2"></span>*Model Number Definition*

Transmitters are color coded with a white label. The prefix "9" denotes the Series 900, while the "MB" suffix specifies that this device is primarily a process transmitter for Modbus networks.

DI-917MB: Transmits up to four DC current output channels, plus four digital outputs.

DI-918MB: Transmits up to four DC voltage output channels, plus four digital outputs.

-0900: The four digits of this model suffix represent the following options, respectively:

- $0 = No$  Options;
- $9 =$  Output: RS485/Modbus;
- $0 =$  Enclosure: DIN rail mount;
- $0 =$  Approvals (Pending): CE, UL Listed, and cUL Listed.

### <span id="page-8-3"></span>*Analog Output Specifications*

Each output channel of these models includes a 12-bit DAC (Digital-to-Analog Converter) that drives a voltage to current converter (DI-917MB model), or voltage amplifier (DI-918MB model). The unit must be wired and configured for the intended output type and range (see [Module Installation](#page-18-3) for details). The unit can be easily reconfigured to accept any one of the output ranges described below using the Modbus Configuration Program. Analog outputs go to their minimum levels following a software or power-on reset of the module, but may be optionally sent to userdefined levels following a watchdog timer timeout. The following paragraphs summarize this model's output ranges and applicable specifications.

### **Current Output Specifications (DI-917MB Only)**

Output Ranges: Select 0-20mA DC, 4-20mA DC, or 0-1mA DC. Ranges are sub-ranges of nominal 0-22.67mA design limit (includes approximately 12.5% of overrange). **Note:** The 0-20mA & 0-1mA output ranges may not precisely go to the 0mA endpoint. The 0-20mA range will typically approach 0mA within 0.1% of span. Output Maximum Current: 22.67mA typical. Output Accuracy: See Table: ["Analog Output Range Resolution & Accuracy" on page](#page-10-1) 5 Output Compliance: 12V Minimum, 13V Typical.

Output Load Resistance Range: 0 to 625Ω, typical.

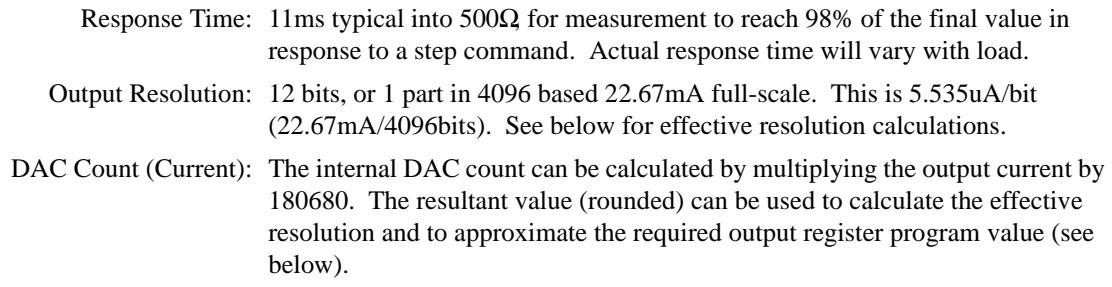

### **Internal DAC Count Versus Current Output Range**

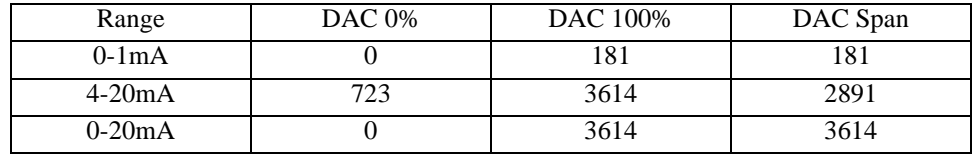

Note that the effective resolution is 1 part in the DAC Span.

Register Program Value: Output values use integers with ±20000 representing ±100%. The required output register program value can be approximated using the DAC values shown above via the formula:

Register Value = 20000 \* (DAC Count - DAC 0%)/DAC Span

### **Current Output Register Program Value**

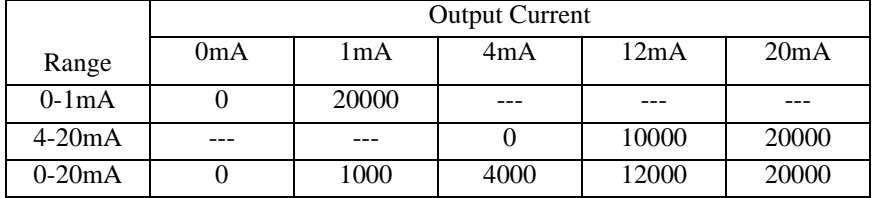

### **Voltage Output Specifications (DI-918MB Only)**

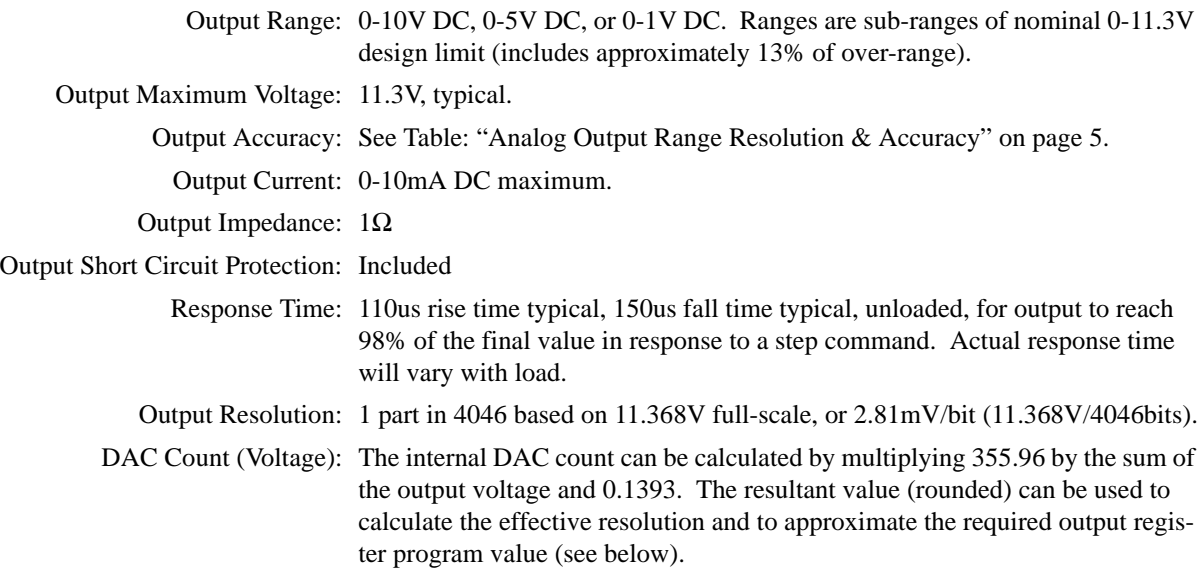

| Range   | <b>DAC</b> 0% | DAC 100% | DAC Span |
|---------|---------------|----------|----------|
| $0-1V$  | 50            | 406      | 356      |
| $0-5V$  | 50            | 1829     | 779      |
| $0-10V$ | 50            | 3609     | 3559     |

**Internal DAC Count Versus Voltage Output Range**

Note that the effective resolution is 1 part in the DAC Span.

Register Program Value: Output values use integers with  $\pm 20000$  representing  $\pm 100\%$ . The required output register program value can be approximated using the DAC values shown above via the following formula:

Register Value = 20000 \* (DAC Count - DAC 0%)/DAC Span

### **Current Output Register Program Value**

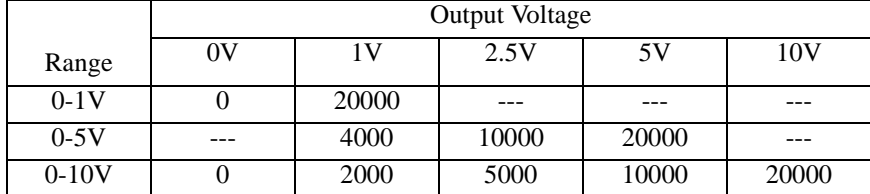

General Output Specifications

Accuracy: Accuracy is better than ±0.1% of span, typical, for 4-20mA, 0-20mA, 0-10V, and 0-5V ranges (see Table: ["Analog Output Range Resolution & Accuracy"](#page-10-1)  [on page](#page-10-1) 5). This includes the effects of repeatability, terminal point conformity, and linearization.

Resolution: See Table: ["Analog Output Range Resolution & Accuracy" on page](#page-10-1) 5.

Ambient Temperature Effect: Better than  $\pm .01\%$  of output span per °C ( $\pm 100$ ppm/°C), or  $\pm 1.0$ uV/°C, whichever is greater.

Digital-to-Analog Converter: Burr-Brown DAC7615, 12-bit. Monotonic to 12 bits.

Integral Non-Linearity:  $\pm 0.1\%$  of span or  $\pm 2LSB$  typical, whichever is larger, for spans equal to or greater than 16mA (DI-917MB) or 5V (DI-918MB).

<span id="page-10-1"></span>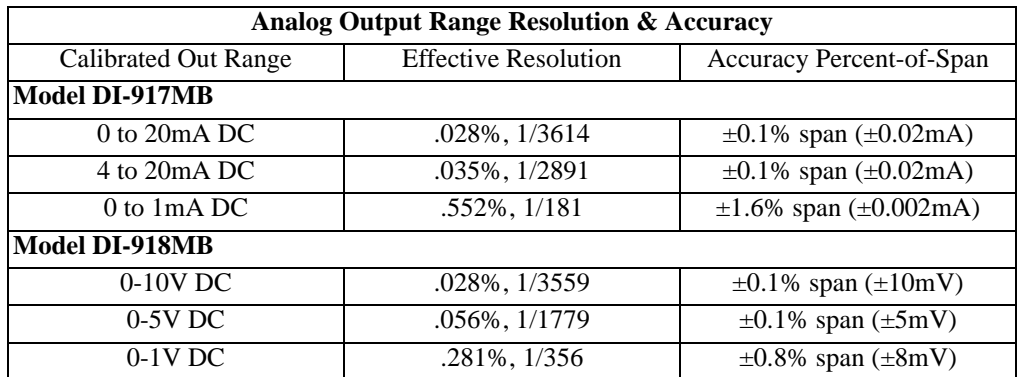

### <span id="page-10-2"></span><span id="page-10-0"></span>*Digital Output Specifications*

Four open-drain outputs are installed in this module and operate as discrete outputs (coils) for control of external devices. Digital outputs go to their OFF state following a software or power-on reset of the module, but may be optionally sent to user-defined states following a watchdog timer timeout.

**Note:** To control a higher amperage device, such as a pump, an interposing relay may be used (see Drawing [Inter](#page-48-2)[posing Relay Conn. & Contact Pro. \(4501-832\)](#page-48-2)).

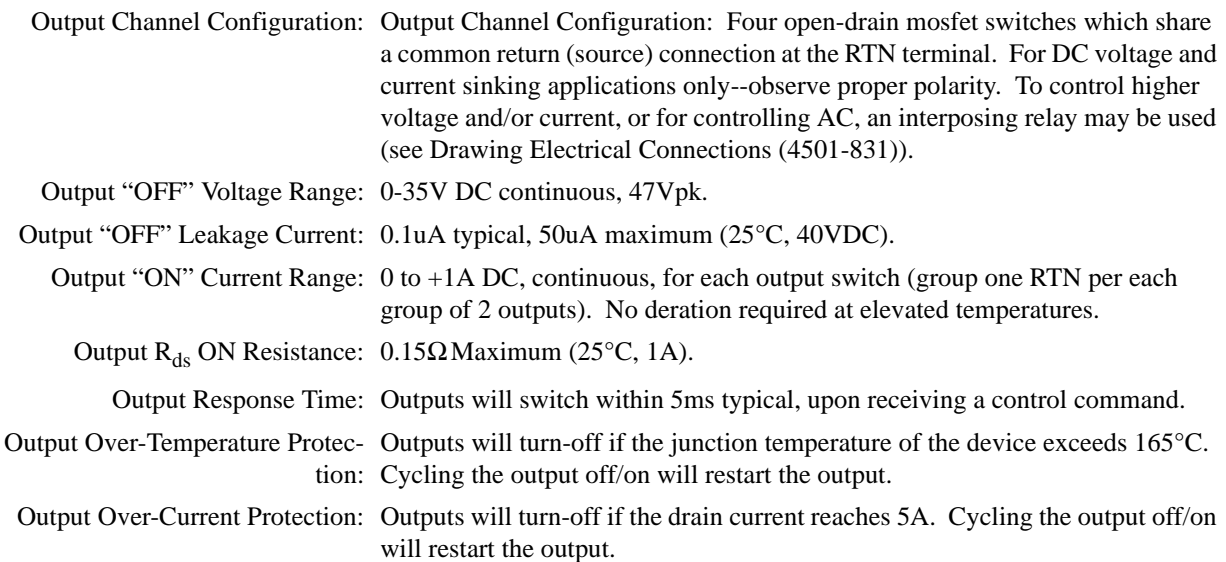

### <span id="page-11-0"></span>*Enclosure/Physical Specifications*

See Drawing [Enclosure Dimensions \(4501-833\)](#page-49-1). Units are packaged in a general purpose plastic enclosure that is DIN rail mountable for flexible, high density (approximately 1" wide per unit) mounting.

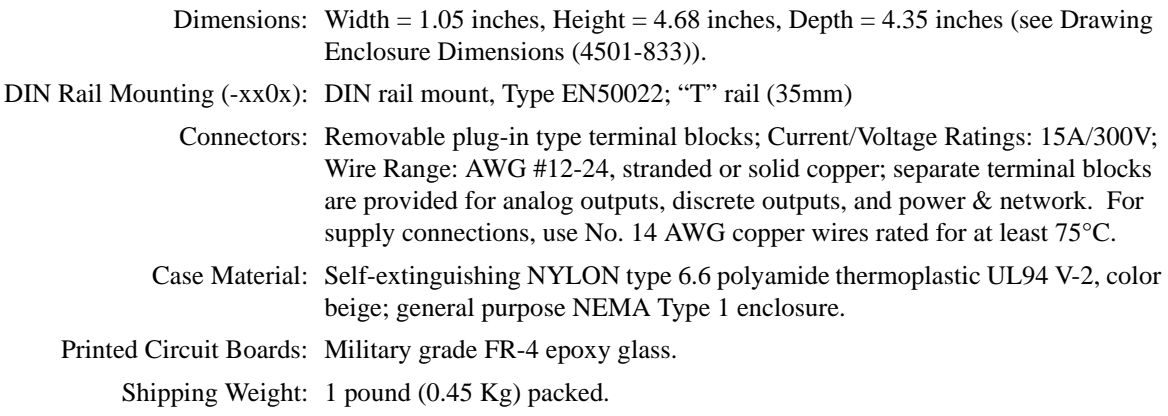

### <span id="page-11-1"></span>*Approvals (-xxx0)*

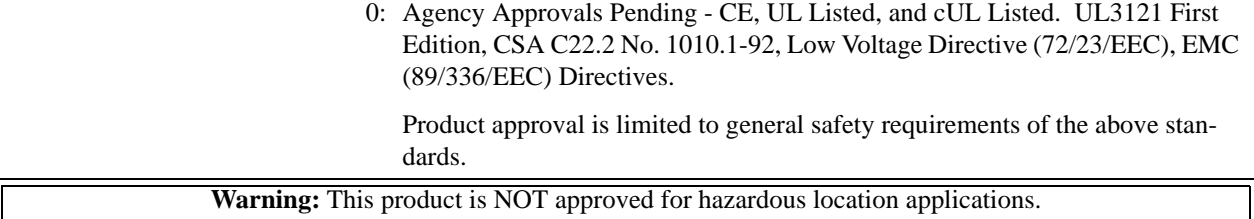

### <span id="page-11-2"></span>*Environmental Specifications*

Operating Temperature: DI-917MB: -25°C to +60°C (-13°F to +140°F), limit DI-917MB ambient to 50°C maximum for supply voltages less than 15V DI-918MB: -25°C to +70°C (-13°F to +158°F). Storage Temperature: -40°C to +85°C (-40°F to +185°F). Relative Humidity: 5 to 95% non-condensing.

Power Requirements: Non-polarized 12-36V DC SELV (Safety Extra Low Voltage), or 22-26 VAC. Current draw is a function of supply voltage and model number (see Supply Current Tables below). Current shown below assumes that all outputs are ON (LED's ON), the module is connected to the network, and module is in the default mode. The power terminals are diode coupled and are not polarized.

**Caution:** Do not exceed 36VDC peak, to avoid damage to the module.

The DI-917MB current in the table below assumes that all four current outputs are delivering 20mA. Note the DI-917MB maximum ambient is derated to 50°C for supply voltages less than 15V.

### **DI-917MB Supply Current**

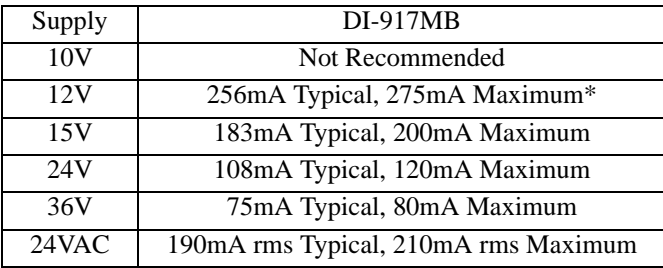

The DI-918MB current in the table below assumes that all four voltage outputs are driving 10V into 10KΩ.

### **DI-918MB Supply Current**

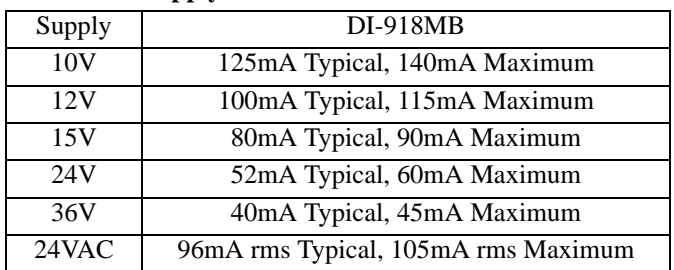

### **Power Supply Effect**

- Volts: Less than ±0.001% of output span change per volt for rated power supply variations.
- 60/120 Hz Ripple: Less than 0.01% of output span per volt peak-to-peak of power supply ripple.
	- Isolation: Output, network, and power circuits are isolated from each other for commonmode voltages up to 250VAC, or 354V DC off DC power ground, on a continuous basis (will withstand 1500VAC dielectric strength test for one minute without breakdown). This complies with test requirements of ANSI/ISA-82.01-1988 for the voltage rating specified.
- Installation Category: Designed to operate in an Installation Category (Overvoltage Category) II environment per IEC 1010-1 (1990).
- Radiated Field Immunity (RFI): Designed to comply with IEC1000-4-3 Level 3 (10V/M, 80 to 1000MHz AM & 900MHz keyed) and European Norm EN50082-1.

Electromagnetic Interference No output shifts will occur beyond  $\pm 0.25\%$  of span under the influence of EMI Immunity (EMI): from switching solenoids, commutator motors, and drill motors.

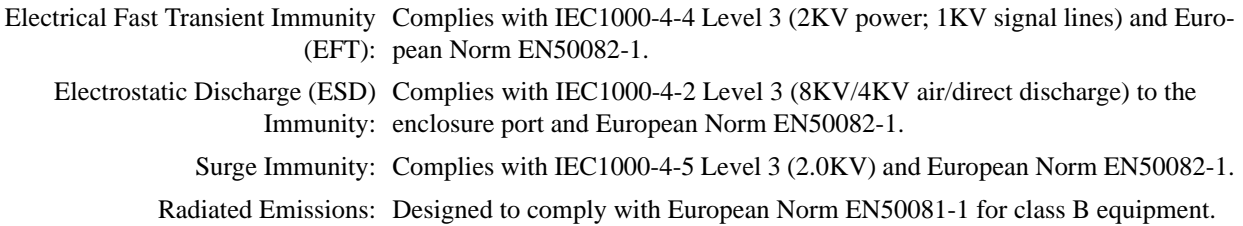

### <span id="page-13-0"></span>*Communication Interface Specifications*

These units contain an isolated RS485 communication port for the transmission of data.

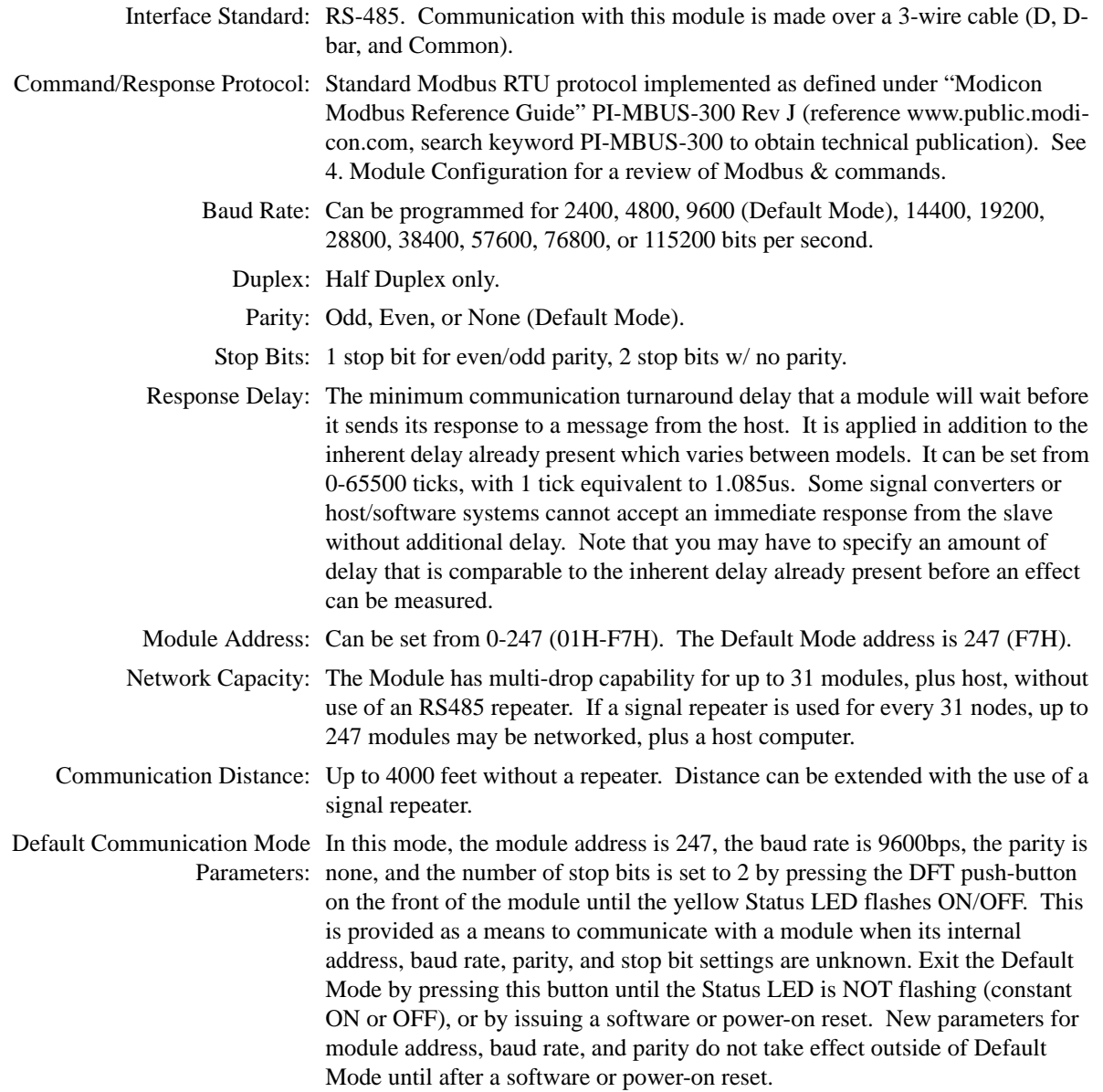

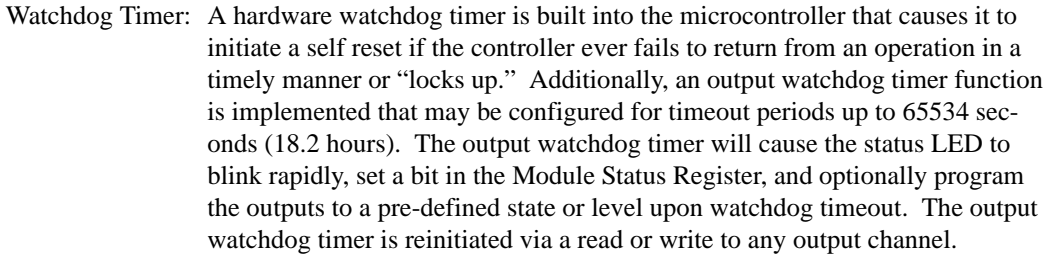

Supported Modbus Commands: The command & response protocol for communicating with this module adheres to the Modbus/RTU standard for the following Modbus Functions. The register reference addresses that the function operates on is also indicated (see [4. Module Configuration\)](#page-22-2).

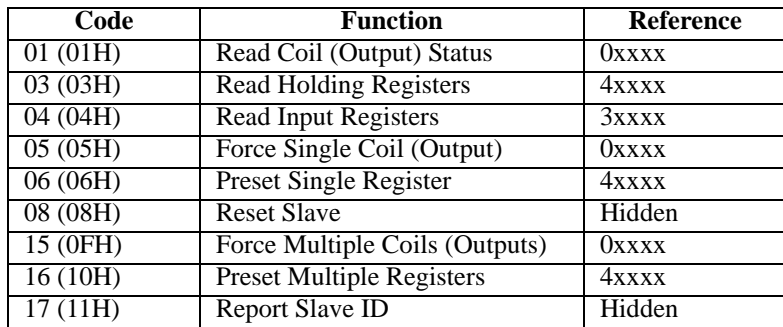

### <span id="page-14-0"></span>*Configuration and Controls*

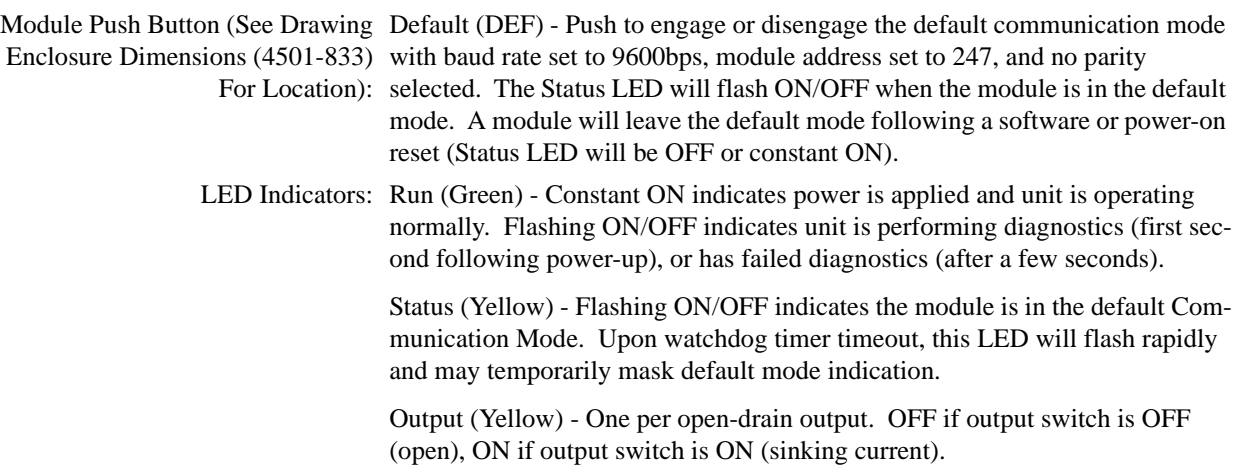

### <span id="page-14-1"></span>*Software Configuration*

Units are fully reprogrammable via our user-friendly Windows 95/98® or NT® 900MB Configuration Program. See Drawing [Network Connections \(4501-805\)](#page-47-2). The following transmitter attributes are configurable via the DI-900MB Configuration Software. Optionally, any software that supports the Modbus command/response protocol may be used. Use the Preset Single/Multiple Register functions to write configuration data to the appropriate register(s) as required by your application (see [Register Map](#page-22-3)).

### **Slave Communication**

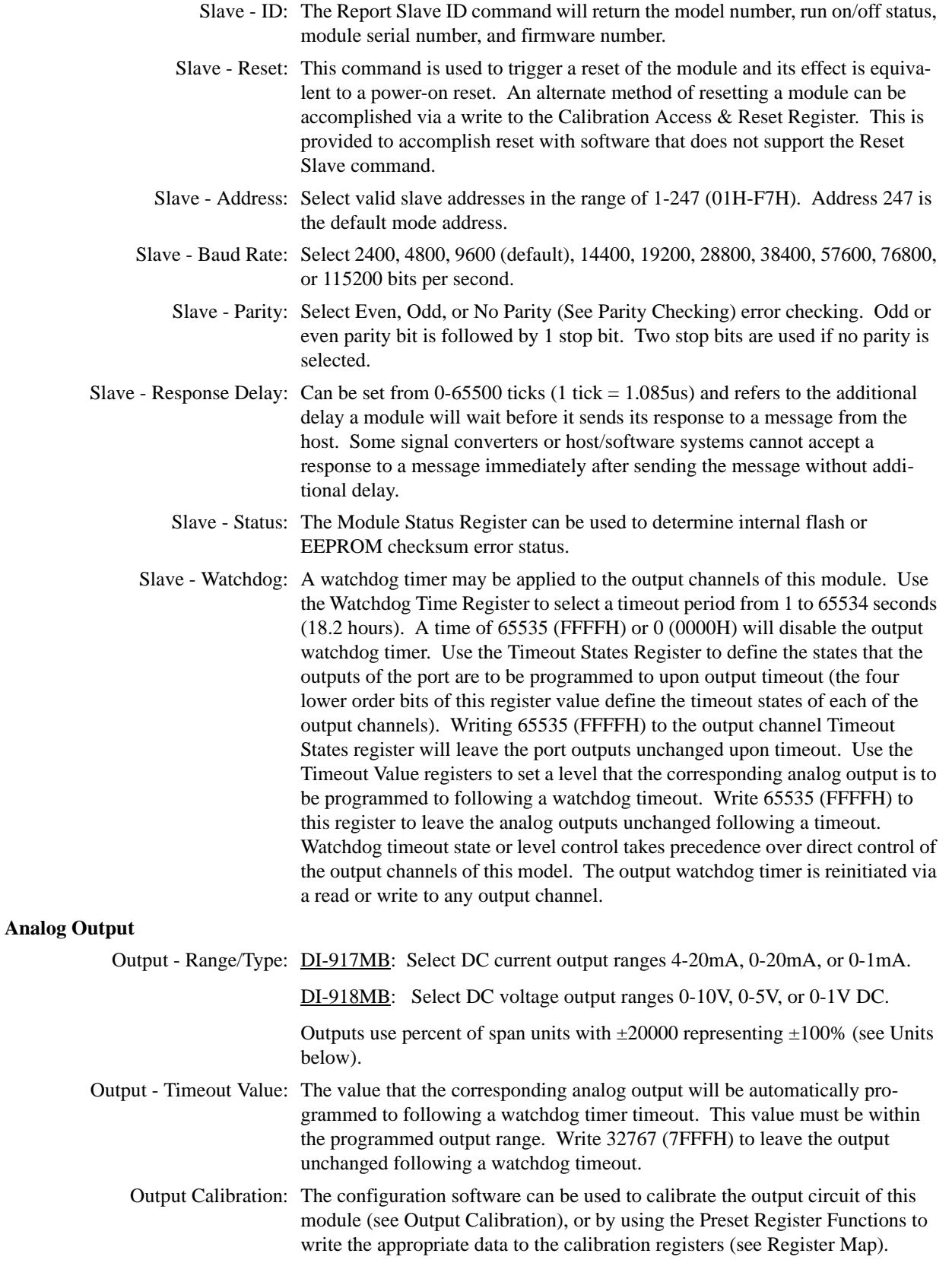

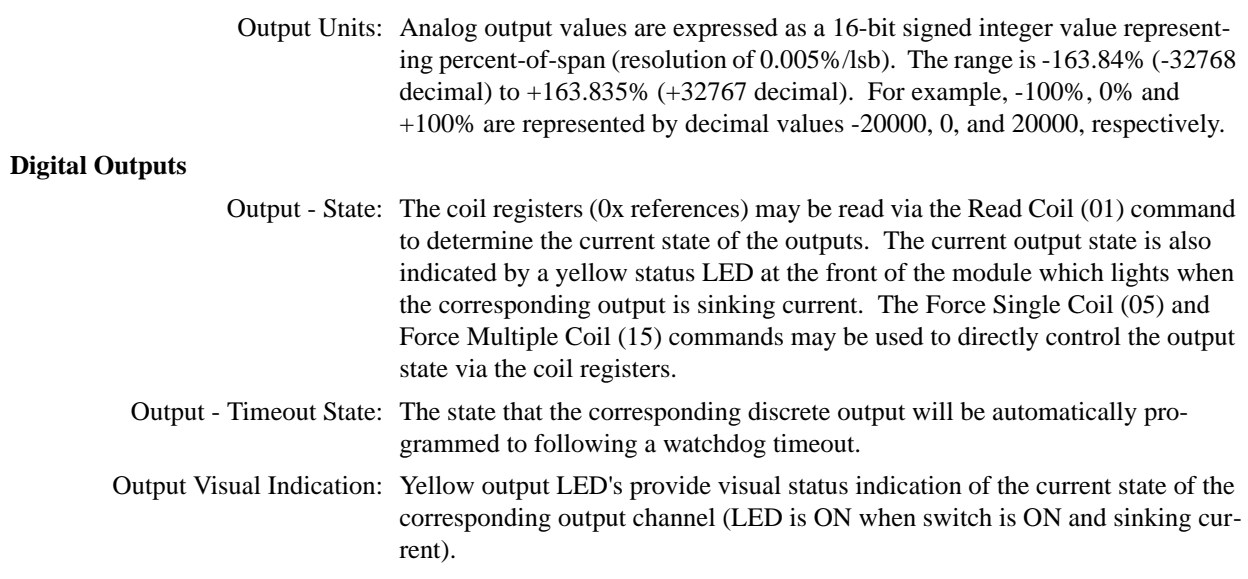

### <span id="page-16-0"></span>*Other Modbus Configuration Software Capabilities*

In addition to configuring all features of the module described above, the Modbus Configuration Software includes additional capabilities for testing and control of this module as follows:

- 1. Monitors and controls analog output signal values and the discrete output signal states. It also allows polling to be turned on or off.
- 2. Allows a configuration to be uploaded or downloaded to/from the module via the RS485 interface.
- 3. Provides controls to separately calibrate each output.
- 4. Provides control to reset a module.
- 5. Provides control to restore a module's original default factory output calibration in case of miscalibration.
- 6. Reads the contents of the Module Status Register.
- 7. Allows optional user documentation to be assigned to a module the module. Documentation fields are provided for tag number, comment, configured by, location, and identification information. This information can also be uploaded from the module and printed via this software.
- 8. Allows a module's complete configuration to be printed in an easy to read, one-page format, including user documentation.

## <span id="page-18-0"></span>3. Getting Started

### <span id="page-18-1"></span>Unpacking and Inspection

Upon receipt of this product, inspect the shipping carton for evidence of mishandling during transit. If the shipping carton is badly damaged or water stained, request that the carrier's agent be present when the carton is opened. If the carrier's agent is absent when the carton is opened and the contents of the carton are damaged, keep the carton and packing material for the agent's inspection. For repairs to a product damaged in shipment, refer to the [Warranty and](#page-2-1)  [Service Policy](#page-2-1) to obtain return instructions. It is suggested that salvageable shipping cartons and packing material be saved for future use in the event the product must be shipped.

This module is physically protected with packing material and electrically protected with an anti-static bag during shipment. However, it is recommended that the module be visually inspected for evidence of mishandling prior to applying power.

This circuit utilizes static sensitive components and should only be handled at a static-safe workstation.

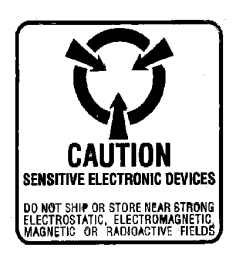

### <span id="page-18-3"></span><span id="page-18-2"></span>Module Installation

This transmitter module is packaged in a general purpose plastic enclosure. Use an auxiliary enclosure to protect the unit in unfavorable environments or vulnerable locations, or to maintain conformance to applicable safety standards. Stay within the specified operating temperature range. As shipped from the factory, the unit is calibrated for all valid input ranges and has the default configuration shown in the table below.

**WARNING:** Applicable IEC Safety Standards may require that this device be mounted within an approved metal enclosure or sub-system, particularly for applications with exposure to voltages greater than or equal to 75VDC or 50VAC.

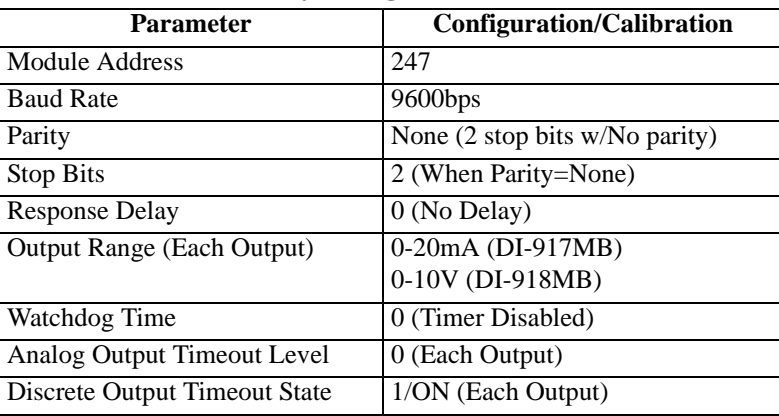

### **DI-918MB Default Factory Configuration**

**Note:** Do not confuse the Default Factory Configuration noted above with the Default Communication Mode, which refers to the fixed baud rate, module address, parity, and stop bit settings achieved by pushing the Default Mode button until the yellow status LED flashes ON/OFF. The Default Communication Mode will temporarily over-ride any factory configuration of baud rate, module address, parity, and stop bits with settings of 9600bps, 247, None, and 2, respectively. It is provided as a convenient means of achieving communication with a module when these parameters are unknown.

Your application will typically differ from the default factory configuration and will require that the transmitter be reconfigured to suit your needs. This can be easily accomplished with the user-friendly Windows 95/98<sup>®</sup> or NT<sup>®</sup> DI- 900MB Configuration Program. Configuration is normally done prior to field installation. Refer to [6. Module Soft](#page-38-2)[ware Configuration](#page-38-2) for detailed instructions.

### <span id="page-19-0"></span>*Default Mode Switch*

A push-button default mode switch (DFT) and status LED are provided at the front of the module as a convenient way of communicating with the module when its baud rate and address settings are unknown. Push and hold this button until the Status LED flashes ON/OFF to indicate the module is in the Default Communication Mode with a fixed module address of 247, baud rate of 9600bps, no parity, and 2 stop bits. It is most convenient to configure a module in this mode, then leave the default mode by pressing this button again until the Status LED stops flashing (constant ON or OFF), or by resetting the module. The Default Mode is disabled following a software or power-on reset. New communication parameters (baud rate, address, & parity) will take effect following a module reset after leaving the Default Mode.

### <span id="page-19-1"></span>*Mounting*

Refer to Drawing [Enclosure Dimensions \(4501-833\)](#page-49-1) for mounting and clearance dimensions.

**DIN Rail Mounting:** This module can be mounted on "T" type DIN rails. Use suitable fastening hardware to secure the DIN rail to the mounting surface. Units may be mounted side-by-side on 1-inch centers for limited space applications.

**"T" Rail (35mm), Type EN50022:** To attach a module to this style of DIN rail, angle the top of the unit towards the rail and locate the top groove of the adapter over the upper lip of the rail. Firmly push the unit towards the rail until it snaps solidly into place. To remove a module, first separate the input terminal block(s) from the bottom side of the module to create a clearance to the DIN mounting area. Next, insert a screwdriver into the lower arm of the DIN rail connector and use it as a lever to force the connector down until the unit disengages from the rail.

### <span id="page-19-2"></span>*Electrical Connections*

Analog output, digital output, and network & power terminals can accommodate wire from 12-24 AWG, stranded or solid copper. Strip back wire insulation ¼-inch on each lead before installing into the terminal block. Analog output wiring should be shielded twisted-pair. Since common mode voltages can exist on signal wiring, adequate wire insulation should be used and proper wiring practices followed. It is recommended that analog output wiring, digital output wiring, network wiring, and power wiring be separated from each other for safety, as well as for low noise pickup. Note that terminal blocks are a plug-in type and can be easily removed to facilitate module removal or replacement, without removing individual wires. Be sure to remove power before unplugging the terminals to uninstall the module, or before attempting service. All connections must be made with power removed.

> **CAUTION:** Risk of Electric Shock - More than one disconnect switch may be required to de-energize the equipment before servicing.

- 1. **Power:** Refer to Drawing [Electrical Connections \(4501-831\)](#page-48-3). Variations in power supply voltage within rated limits has negligible effect on module accuracy. For supply connections, use No. 14 AWG wires rated for at least 75°C. The power terminals are diode bridge-coupled and not polarized. The unit is powered from 10-36VDC, or 24VAC.
- 2. **Analog Outputs:** Connect outputs per Drawing [Electrical Connections \(4501-831\).](#page-48-3) Observe proper polarity when making connections (see label for output type).

**Note:** Analog outputs go to their minimum levels following a software or power-on reset of the module. Outputs may be optionally sent to user-defined levels following a watchdog timer timeout.

3. **Digital Outputs (Coils):** All discrete outputs are the open-drains of n-channel mosfets whose source terminals share return (RTN). Externally wired drain pullups or other load is generally required. All outputs include transient voltage suppressers and integrated snubbers, but may require additional protection when switching inductive loads (see below). Refer to the [Digital Output Specifications](#page-10-2) section for output specifications and see the module side label for terminal designations. Note that these outputs are for current-sinking (low-side switching)

applications only. Digital outputs are turned OFF following a software or power-on reset of the module, but can be optionally programmed to user-defined states following a watchdog timer timeout. Observe proper polarity when making connections. The output circuitry as a group is electrically isolated from the network and power circuits. If necessary, an interposing relay can be used to switch higher currents as illustrated in the Interposing Relay Connection Drawing 4501-832.

**Note:** Digital outputs go to their OFF state following a software or power-on reset of the module. Outputs may be optionally sent to user-defined states following a watchdog timer timeout.

**IMPORTANT - Protection With Inductive Loads:** The output mosfets have integrated shunt diode clamps connected from drain to source to help protect the output switch from damaging reverse emf voltages that exist when controlling inductive loads. You may need to add external protection local to the inductive load for added protection and to prevent this emf from being distributed across the connection media. For DC inductive loads, place a diode across the load  $(1N4006 \text{ or equivalent})$  with cathode to  $(+)$  and anode to  $(-)$ .

- 4. **Network Connections:** Wire network as shown in Network Connections Drawing 4501-805. Network common (COM) should connect to earth ground at one point.
- 5. **Grounding:** See Drawing [Electrical Connections \(4501-831\).](#page-48-3) The module housing is plastic and does not require an earth ground connection.

**WARNING:** For compliance to applicable safety and performance standards, the use of shielded cable is recommended as shown in Drawing 4501-831. Further, the application of earth ground must be in place as shown in Drawing 4501-831. Failure to adhere to sound wiring and grounding practices may compromise safety & performance.

### Software Installation

The 900MB Configuration Software is used to configure Series DI-900MB modules and is installed as follows:

1. Insert the DI-900MB Resource CD into your CD-ROM drive.

**IMPORTANT:** Before continuing with installation, be sure to exit any other Windows programs that may be running.

- 2. The Window's AutoRun feature should start the CD and the installation software will run.
- 3. Select the option "Install DI-900MB Configuration Software" and click on OK.
- 4. The Welcome Dialog Box appears. Click on Next to continue with the installation or Cancel to abort.
- 5. Fill out your user information in the appropriate text boxes and click on Next.
- 6. The Choose Destination dialog box allows you to specify the program files' destination directory. To keep the default (C:\Program Files\Series900MB) click on Next, to change the destination click on the Browse button, select a destination, then click on Next.
- 7. The Select Program Folder allows you to designate the program folder. To keep the default (Series900MB), click on Next, to choose a different folder, make a selection from the list then click on Next.
- 8. The Start Copying Files dialog box shows the current settings and allows you to change them by using the Back button. To change settings, click on the Back button until you reach the setting you would like to change, change that setting, and click on the Next button until you get back to the Start Copying Files dialog box. To keep the current settings and install the software, click on the Next button.
- 9. Setup is complete. Click Finish to exit the DATAQ installation program and return to Windows.
- 10. To run the configuration software, go to the Start Menu and click on Programs > Series900MB > Series900MB Configuration (this is the default - if you did not keep the default settings choose the program folder and directory you had specified during installation).

## <span id="page-22-2"></span><span id="page-22-0"></span>4. Module Configuration

This module needs to be configured for your application. Configuration is easily accomplished using the Windows 95/98® or NT® Modbus Configuration Software and an RS232-to-RS485 signal converter. It is not required to use the DATAQ software to communicate with the Series DI-900MB, as any software capable of sending Modbus network protocol commands over an RS485 network can be used. However, the Configuration Software does provide an easy to use Windows format for communicating with the module that does not require advanced familiarity with the Modbus protocol.

### <span id="page-22-3"></span><span id="page-22-1"></span>Register Map

Modbus registers are organized into the following reference types identified by the leading number of the reference address:

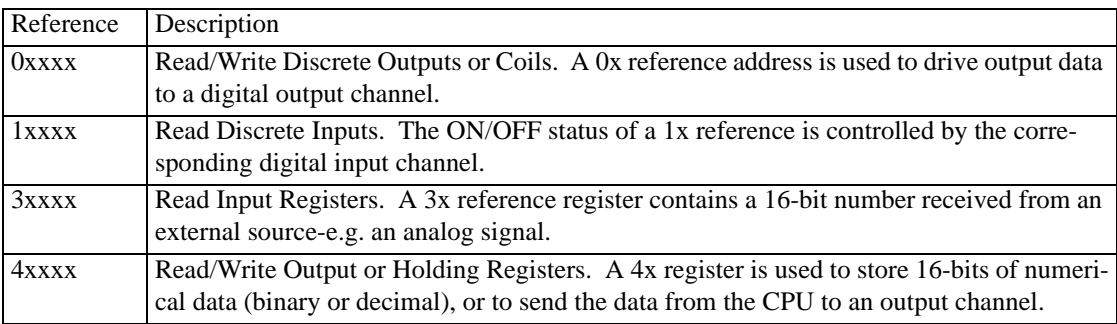

Notes:

- 1. The "x" following the leading character represents a four-digit address location in user data memory. The leading character is generally implied by the function code and omitted from the address specifier for a given function. The leading character also identifies the I/O data type.
- 2. The ON/OFF state of discrete inputs and outputs is represented by a 1 or 0 value assigned to an individual bit in a 16-bit data word. This is sixteen 0x or 1x references per data word. With respect to mapping, the LSB of the word maps to the lowest numbered channel of a group and channel numbers increase sequentially as you move towards the MSB. Unused bits are set to zero.

Modbus functions operate on register map registers to configure and control modules. The following table outlines the register map for Model DI-917MB and DI-918MB network I/O modules. You will find it helpful to review this map as you review the Modbus function descriptions.

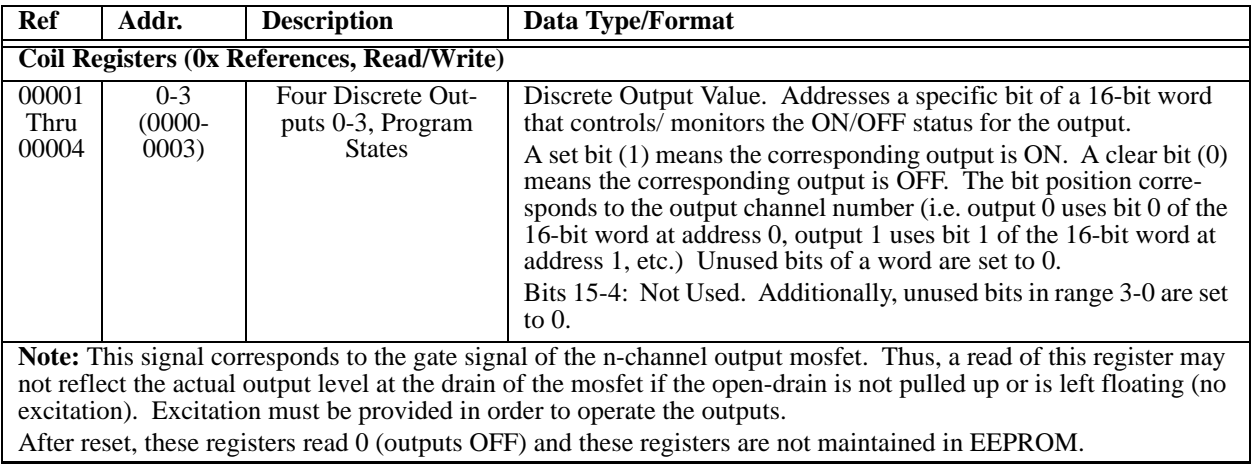

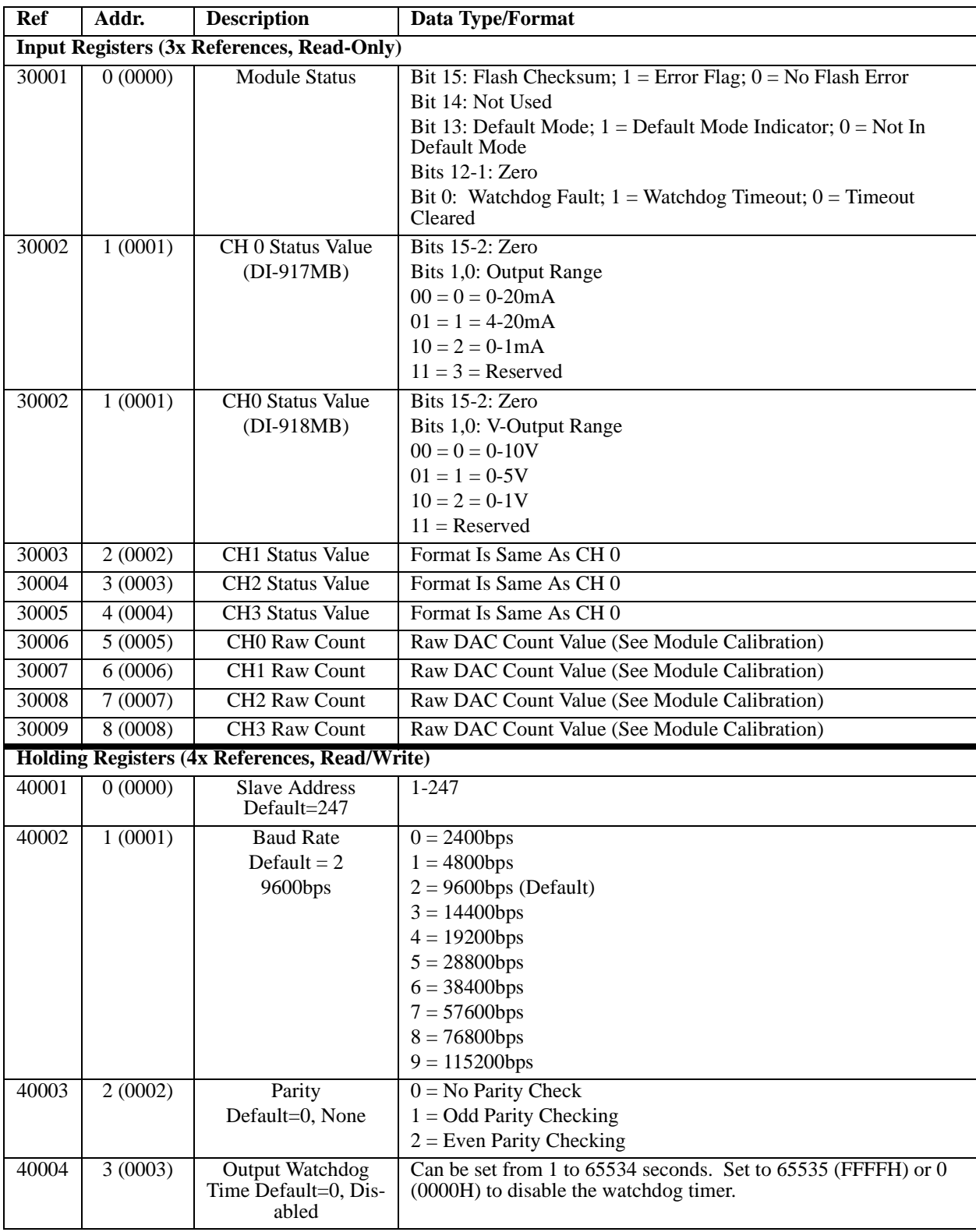

<span id="page-24-0"></span>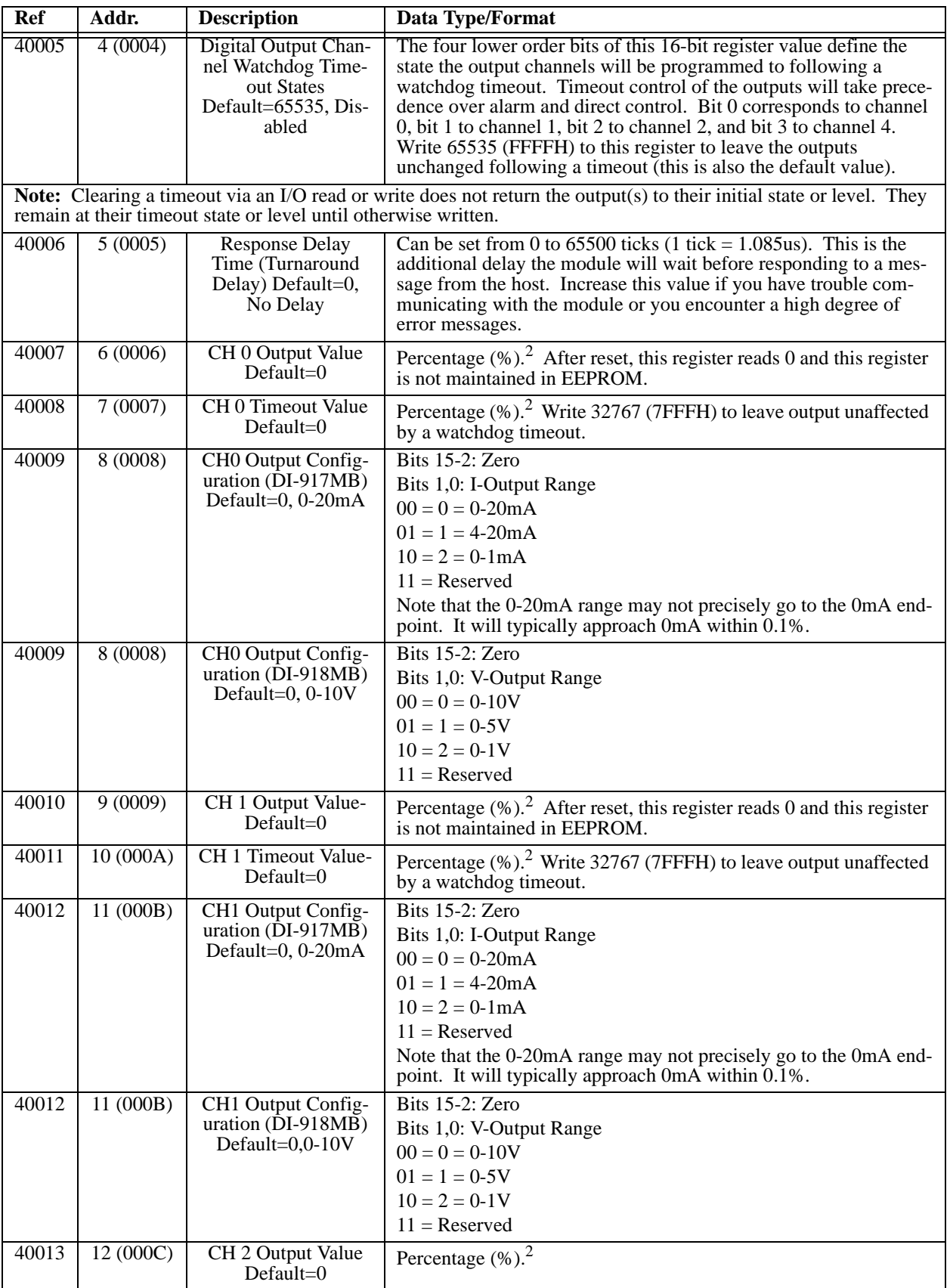

<span id="page-25-0"></span>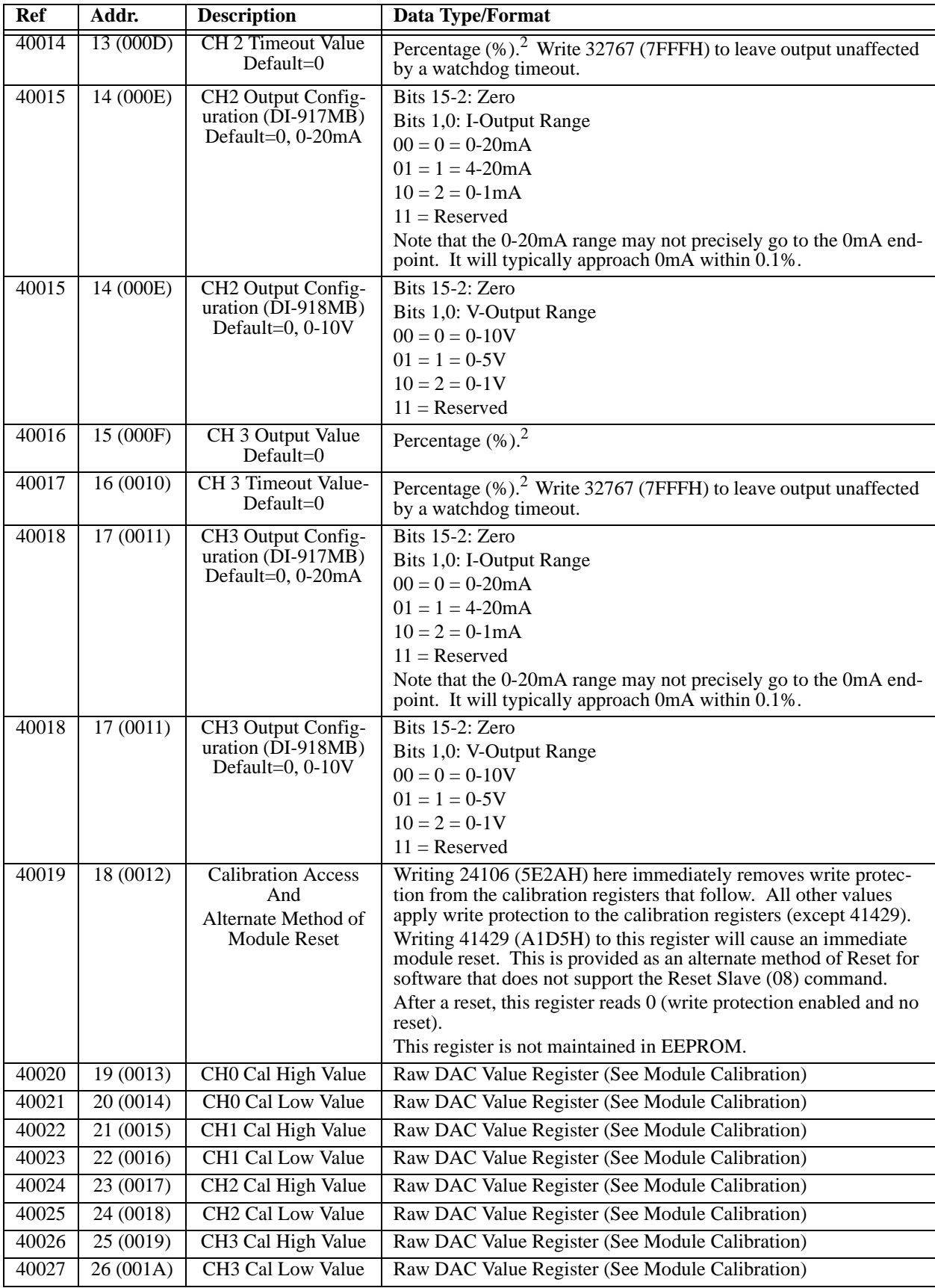

### **Notes (Register Map):**

- 1. Note that the Report Slave ID and Reset Slave functions do not operate on Register Map locations.
- 2. Output values are indicated in percent-of-span units represented by a 16-bit signed integer value with resolution of 0.005%/lsb. The range is -163.84% (-32768 decimal) to +163.835% (+32767 decimal). For example, -100%, 0% and +100% are represented by the decimal values -20000, 0, and 20000, respectively. Clearing a watchdog timeout does not return an output to its pre-timeout level, it remains at its timeout level until otherwise written.
- 3. Configuration variables stored in holding registers (4xxxx reference addresses) are maintained in EEPROM, except for the Calibration Access & Reset Register and Output Value Registers. Changes to configuration registers do not take effect until the next software or power-on reset of the module.
- 4. **WARNING:** Access to register entries 40020 to 40027 are normally not required and writes to these registers should be avoided to prevent module miscalibration.

### <span id="page-26-0"></span>Module Calibration

Series DI-917MB/DI-918MB Analog Output Modules are calibrated using a single output range with fixed calibration points. The calibration of the model's sub-ranges are interpolated based on these results. Prior to calibration, DI-917MB units must have the 0-20mA output range selected, while DI-918MB units must have the 0-10V output range selected. Calibration is performed by adjusting the output signal level until its measured value precisely matches the low or high calibration point. With the output level precisely adjusted to the low or high calibration point, the output channel's Raw DAC Count is then read from the module (registers 30006-30009 of the Memory Map). This same value is then written to the corresponding channel's respective Cal High or Cal Low register (registers 40020-40027 of Memory Map). Note that you will have to write 24106 into the Calibration Access register to be able to modify the Cal High/Low registers. This process is repeated for the opposite calibration point. After writing the required values to the Cal Low & Cal High registers of the output, the new output calibration will take effect immediately following a module reset. For best results, allow some settling time between Low & High calibration and always calibrate the low calibration point first.

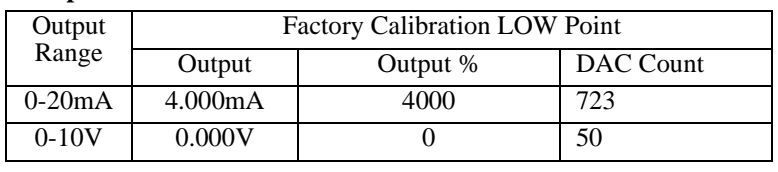

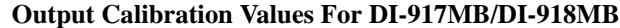

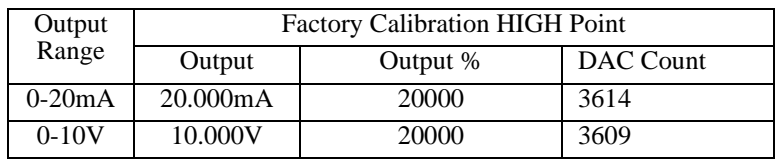

Note that DI-917MB units have the 0-20mA output range selected during calibration, while DI-918MB units have the 0-10V output range selected during calibration. The output % value and DAC count of the table are based on "ideal" conditions and will only approximate random selected performance.

**IMPORTANT:** Because calibration of the module's sub-ranges are interpolated based on the primary range calibration noted above, and because resolution is degraded for the sub-ranges, it is very important that high accuracy be ensured for the primary range calibration when making output adjustments and measuring the output levels. Further, resolution limits of the output sub-ranges may make it difficult to accurately adjust the output level to the ideal range endpoints (especially for 0-1mA and 0-1V output ranges). The inability to precisely attain endpoint values will increase total error at the endpoints.

[5. An Introduction to Modbus](#page-28-3) provides a description of the Modbus protocol and the Modbus functions that apply to this model.

## <span id="page-28-3"></span><span id="page-28-0"></span>5. An Introduction to Modbus

The Modbus protocol provides an industry standard method that Series DI-900MB modules use for parsing messages. Modbus devices communicate using a master-slave technique in which only one device (the master) can initiate transactions (called queries). The other devices (slaves) respond by supplying the requested data to the master, or by taking the action requested in the query. The Series DI-900MB modules are slaves, while a typical master device is a host computer running appropriate application software. Masters can address individual slaves, or can initiate a broadcast message to all slaves. Slaves return a response to all queries that are addressed to them individually, but no response is returned to broadcast queries from a master device.

### <span id="page-28-1"></span>Remote Terminal Unit (RTU) Mode

The Series DI-900MB modules use the widely accepted Modbus network protocol in the RTU (Remote Terminal Unit) serial transmission mode. In RTU mode, each 8-bit message byte contains two 4-bit hexadecimal characters, and the message is transmitted in a continuous stream. The format for each byte in RTU mode is outlined below:

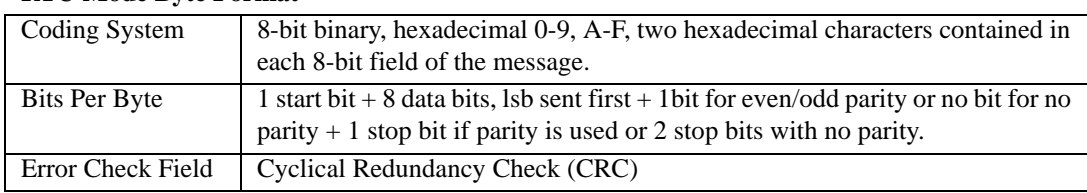

### **RTU Mode Byte Format**

A master's query is comprised of a slave address (or broadcast address), a function code defining the requested action, any required data, and an error checking field. A slave's response is comprised of fields confirming the action taken, any data to be returned, and an error checking field. The query and response both include a device address + function code + data byte(s) + error checking field. If an error occurred in the receipt of the query, or if the slave is unable to perform the requested action, the slave will return an exception message as its response (see [Modbus](#page-37-0)  [Exceptions](#page-37-0)). The error check field allows the master to confirm that the message contents are valid.

### <span id="page-28-2"></span>Modbus Message Framing

A Modbus message is placed in a frame by the transmitting device. A frame is used to mark the beginning and ending point of a message allowing the receiving device to determine which device is being addressed and to know when the message is completed. It also allows partial messages to be detected and errors flagged as a result.

RTU mode messages start with a silent interval of at least 3.5 character times implemented as a multiple of character times at the baud rate being used on the network (indicated as t1t2t3t4 below). The first field transmitted is the device address. The allowable characters transmitted for all fields are hexadecimal values 0-9, A-F. A networked device continuously monitors the network, including the silent intervals, and when the first field is received (the address), the device decodes it to determine if it is the addressed device. Following the last character transmitted, a similar silent interval of 3.5 character times marks the end of the message and a new message can begin after this interval. A typical message frame is shown below.

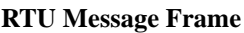

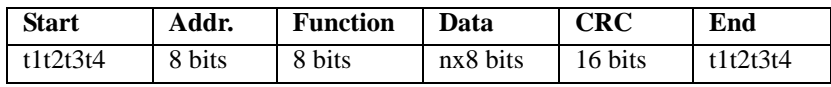

The entire message must be transmitted as a continuous stream. If a silent interval of more than 1.5 character times occurs before completion of the frame, the receiving device flushes the incomplete message and assumes the next byte will be the address field of a new message.

In similar fashion, if a new message begins earlier than 3.5 character times following a previous message, the receiving device assumes it is a continuation of the previous message. This will generate an error, as the value in the final CRC field will not be valid for the combined messages.

### <span id="page-29-0"></span>How Characters Are Transmitted Serially

When messages are transmitted on Modbus serial networks, each character or byte is sent in the order of Least Significant Bit (LSB) to Most Significant Bit (MSB) as outlined below (moving left to right). Note that an additional stop bit is transmitted to fill out the character frame for no parity.

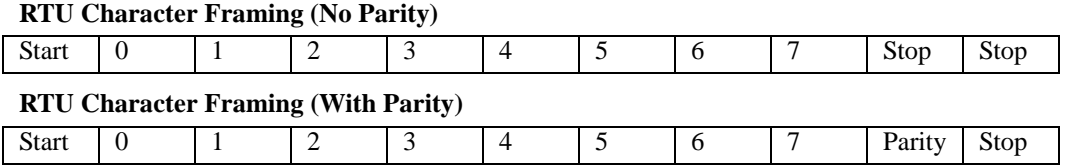

### <span id="page-29-1"></span>Modbus Addresses

The master device addresses a specific slave device by placing the 8-bit slave address in the address field of the message. Valid addresses are from 1-247. When the slave responds, it places its own address in this field of its response to let the master know which slave is responding. Address 0 is reserved for the broadcast address, which all slave devices on a network recognize. A slave does not issue a response to broadcast messages. Further, not all function messages support the broadcast address.

With respect to data addresses, all data addresses in Modbus messages are referenced to 0, with the first occurrence of a data item addressed as item number zero. Further, a function code field already specifies which register group it is to operate on (i.e. 0x, 1x, 3x, or 4x reference addresses). For example, holding register 40001 is addressed as register 0000 in the data address field of the message. The function code that operates on this register specifies a "holding register" operation and the "4xxxx" reference is implied. Holding register 40108 is addressed as register 006BH (107 decimal).

### <span id="page-29-2"></span>Modbus Functions

The function code field of a message frame contains the 8 bits that tell the slave what kind of action to take. Valid codes are in the range 1-255. Not all codes apply to a module and some codes are reserved for future use. The following table highlights the subset of standard Modbus functions supported by the Model DI-918MB module (the reference register addresses that the function operates on are also indicated):

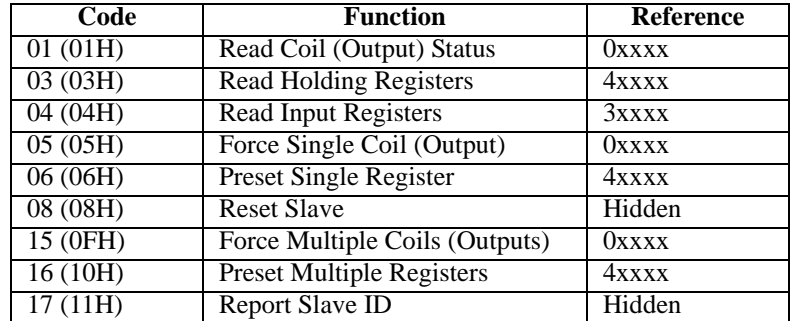

These functions are used to access the registers outlined in the [Register Map](#page-22-3) for sending and receiving data. Note that the Report Slave ID and Reset Slave commands do not operate on register map registers.

When the slave device responds to the master, it uses the function code field to indicate either a normal (error-free) response, or that some kind of error has occurred (an exception response). A normal response simply echoes the original function code of the query, while an exception response returns a code that is equivalent to the original function code with its most significant bit (msb) set to a logic 1. For example, the Read Holding Registers command has the

function code 0000 0011 (03H). If the slave device takes the requested action without error, it returns the same code in its response. However, if an exception occurs, it returns 1000 0011 (83H) in the function code field and also appends a unique code in the data field of the response message that tells the master device what kind of error occurred, or the reason for the exception (See [Modbus Exceptions](#page-37-0)). The master's application program must handle the exception response. It may choose to post subsequent retries of the original message, it may try sending diagnostic messages to the slave, or it may simply notify the operator an exception error has occurred.

The following paragraphs describe the Modbus functions supported by the Model DI-918MB. To gain a better understanding of Modbus, please refer to the [Register Map](#page-22-3) as you review this material.

### <span id="page-30-0"></span>*Read Coil Status (01)*

This command will read the ON/OFF status of discrete outputs or coils (0x reference addresses) in the slave. For DI-918MB models, its response is equivalent to reading the gate signals of the n-channel mosfets that drive the outputs. Broadcast transmission is not supported.

The Read Coil Status query specifies the starting coil (output channel) and quantity of coils to be read. Coils correspond to the discrete open-drain outputs of this transmitter and are addressed starting from 0 (up to 4 coils addressed as 0-3 for this model).

The Read Coil Status in the response message is packed as one coil or channel per bit of the data field. The output status is indicated as 1 for ON (sinking current), and 0 for OFF (not conducting). The LSB of the first data byte corresponds to the status of the coil addressed in the query. The other coils follow sequentially, moving toward the high order end of the byte. Since this model has only 4 outputs, the remaining bits of the data byte will be set to zero toward the unused high order end of the byte.

The following example reads the output channel status of coils 0-3 at slave device 247:

| <b>Field Name</b>                  | <b>Example</b> | <b>Field Name</b>    | <b>Exampl</b> |
|------------------------------------|----------------|----------------------|---------------|
|                                    | Value (Hex)    |                      | (H            |
| <b>Slave Address</b>               | 247(F7)        | <b>Slave Address</b> | 247(F7)       |
| <b>Function Code</b>               | 1 (01)         | <b>Function Code</b> | 1(01)         |
| <b>Starting Address High Order</b> | 0(00)          | <b>Byte Count</b>    | 2(02)         |
| <b>Starting Address Low Order</b>  | 0(00)          | Data (Coils 3-0)     | 10(0A)        |
| Number Of Points High Order        | 0(00)          | Error Check (CRC)    |               |
| Number Of Points Low Order         | 4(04)          |                      |               |
| Error Check (CRC)                  |                |                      |               |

**Read Coil Status Example Query Read Coil Status Example Response**

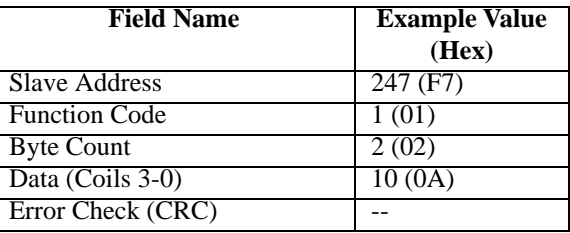

Note that the leading character of the 0x reference address is implied by the function code and omitted from the address specified. In this example, the first address is 00001, referenced via 0000H, and corresponding to coil 0.

To summarize, the status of coils 3-0 is shown as the byte value 0A hex, or 00001010 binary. Coil 3 is the fifth bit from the left of this byte, and coil 0 is the LSB. The four remaining bits (toward the high-order end) are zero. Reading left to right, the output status of coils 3..0 is ON-OFF-ON-OFF. This is summarized as follows:

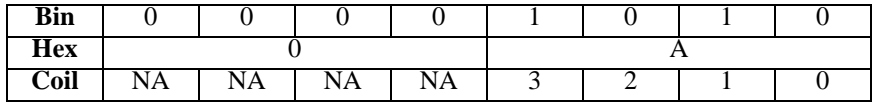

### <span id="page-30-1"></span>*Read Holding Registers (03)*

This command will read the binary contents of holding registers (4x reference addresses) in the slave device. Broadcast transmission is not supported.

The Read Holding Registers query specifies the starting register and quantity of registers to be read. Note that registers are addressed starting at 0 (registers 1-16 are addressed as 0-15). The Read Holding Registers response message is packed as two bytes per register, with the binary contents right-justified in each byte. For each register, the first byte contains the high order bits and the second byte the low order bits.

The following example reads holding registers 40007…40009 (channel 0 output value, reset value, and output configuration) at slave device 247:

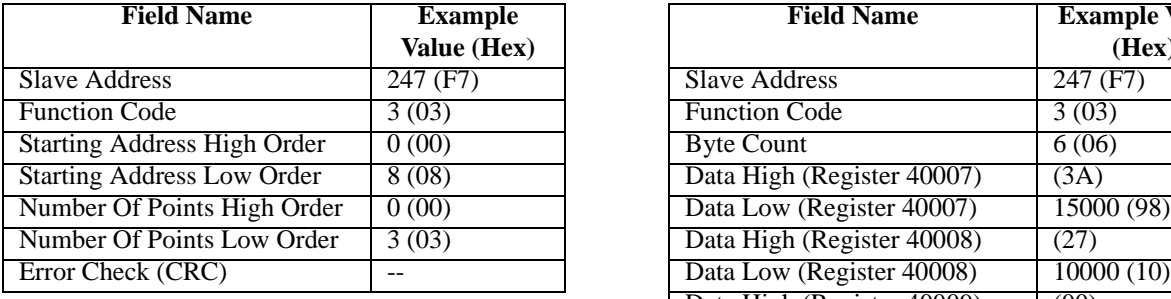

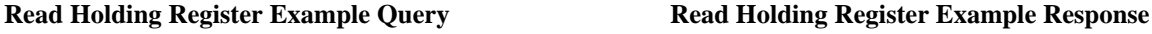

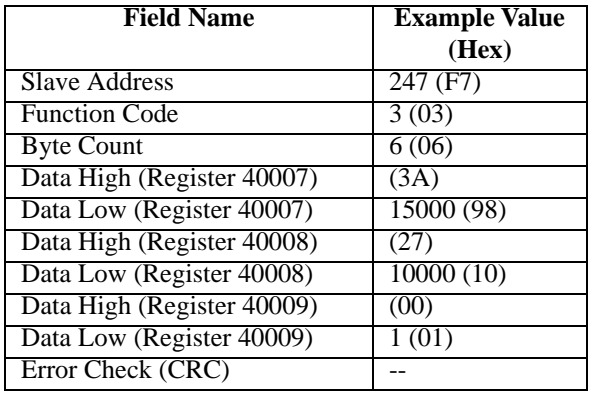

**Example Value (Hex)**

To summarize, the contents of register 40007 (two bytes) is the channel 0 output value of 15000 or 75% (3A98H). The contents of register 40008 (two bytes) is the channel 0 reset value of 10000 or 50% (2710H). The contents of register 40009 is the channel 0 output configuration value (two bytes) of 0-20mAV (0001H).

Note that the analog output value is expressed as a 16-bit signed integer value with resolution of 0.005%/lsb. The range is -163.84% (-32768 decimal) to +163.835% (+32767 decimal). For example, -100%, 0% and +100% are represented by decimal values -20000, 0, and 20000, respectively.

### <span id="page-31-0"></span>*Read Input Registers (04)*

This command will read the binary contents of input registers (3x reference addresses) in the slave device. Broadcast transmission is not supported.

The Read Input Registers query specifies the starting register and quantity of registers to be read. Note that registers are addressed starting at 0--registers 1-16 are addressed as 0-15.

The Read Input Registers response message is packed as two bytes per register, with the binary contents right-justified in each byte. For each register, the first byte contains the high order bits and the second byte the low order bits.

The following example reads input register 30001 (module status) at slave device 247:

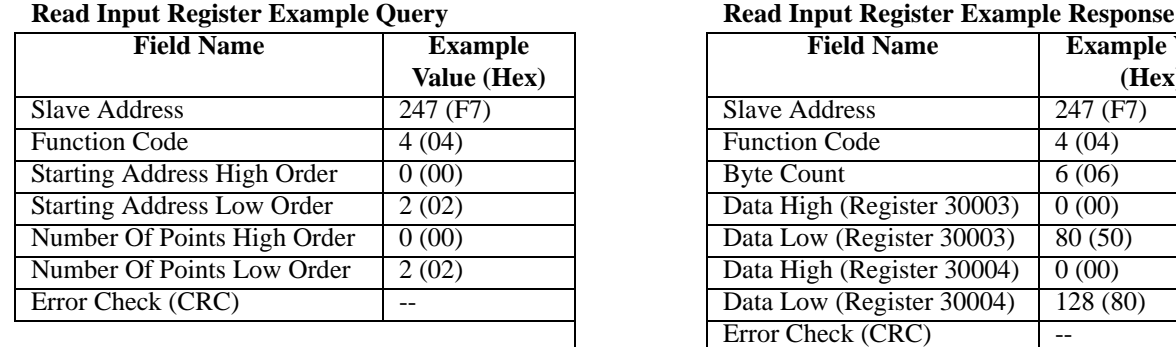

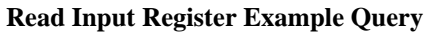

To summarize, the contents of register 30001 (two bytes) is the status value of zero (0000H)--i.e. no EEPROM or flash checksum errors present.

### <span id="page-31-1"></span>*Force Single Coil (05)*

This command will force a single coil/output (ox reference address) ON or OFF. For broadcast transmission, this function forces the same coil in all networked slaves.

The Force Single Coil query specifies the coil reference address to be forced, and the state to force it to. The ON/ OFF state is indicated via a constant in the query data field. A value of FF00H forces the coil to be turned ON (i.e. the gate of the corresponding n-channel mosfet is set high), and 0000H forces the coil to be turned OFF (i.e. the gate of the corresponding output mosfet is set low). All other values are illegal and will not affect the coil. Note that coils are referenced starting at 0-up to 4 coils are addressed as 0-3 for this model and this corresponds to the discrete output channel number. The following example forces discrete output 3 ON at slave device 247:

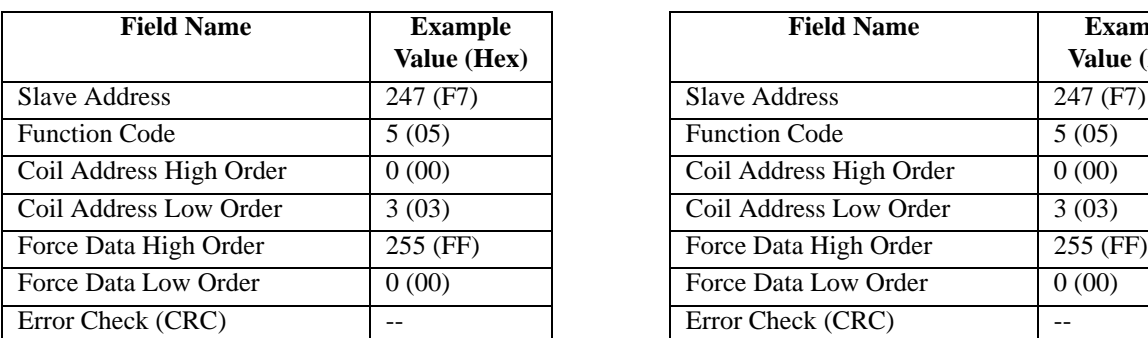

### **Force Single Coil Example Query Force Single Coil Example Response**

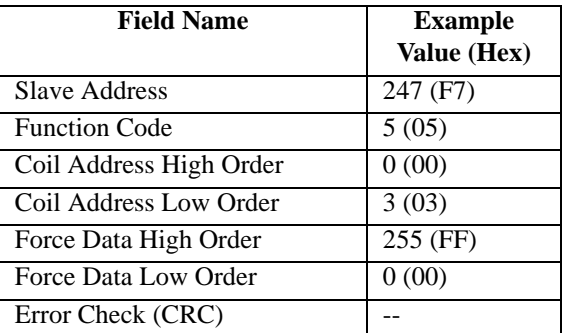

The Force Single Coil response message is an echo of the query as shown above, returned after executing the force coil command. No response is returned to broadcast queries from a master device.

### <span id="page-32-0"></span>*Preset Single Register (06)*

This command will preset a single holding register (4x reference addresses) to a specific value. Broadcast transmission is supported by this command and will act to preset the same register in all networked slaves.

The Preset Single Register query specifies the register reference address to be preset, and the preset value. Note that registers are addressed starting at 0--registers 1-16 are addressed as 0-15.

The Preset Single Registers response message is an echo of the query, returned after the register contents have been preset.

The following example writes a baud rate of 9600bps to holding register 40002 (Baud Rate) at slave device 247:

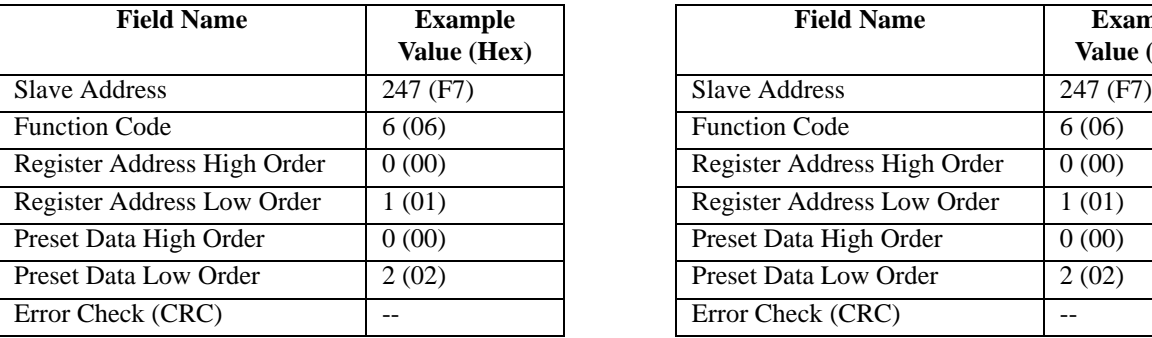

### **Preset Holding Register Example Query Preset Holding Register Example Response**

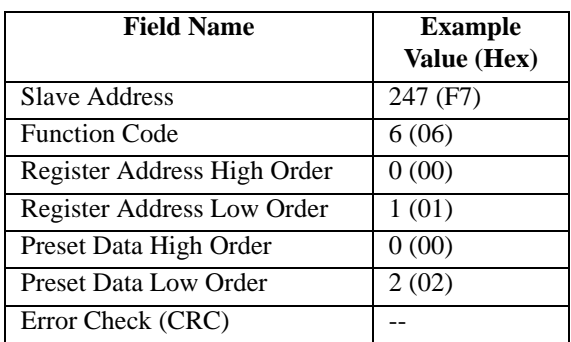

The response simply echoes the query after the register contents have been preset. No response is returned to broadcast queries from a master device.

### <span id="page-32-1"></span>*Force Multiple Coils (15)*

This command will simultaneously force a sequence of coils (0x reference addresses) either ON or OFF. Broadcast transmission is supported by this command and will act to force the same block of coils in all networked slaves.

The Force Multiple Coils query specifies the starting coil reference address to be forced, the number of coils, and the force data to be written in ascending order. The ON/OFF states are specified by the contents in the query data field. A logic 1 in a bit position of this field requests that the coil turn ON, while a logic 0 requests that the corresponding coil be turned OFF. Unused bits in a data byte should be set to zero. Note that coils are referenced starting at 0-up to 4 coils are addressed as 0-3 for this model and this also corresponds to the discrete output channel number.

The Force Multiple Coils normal response message returns the slave address, function code, starting address, and the number of coils forced, after executing the force instruction. Note that it does not return the byte count or force value. The following example forces outputs  $1 \& 3$  OFF, and  $0 \& 2$  ON for coils 0-3 at slave device 247:

| I orce manapic cons Example Query |                            |  |  |
|-----------------------------------|----------------------------|--|--|
| <b>Field Name</b>                 | <b>Example Value (Hex)</b> |  |  |
| Slave Address                     | 247(F7)                    |  |  |
| <b>Function Code</b>              | 15(0F)                     |  |  |
| Coil Address High Order           | 0(00)                      |  |  |
| Coil Address Low Order            | 0(00)                      |  |  |
| Number Of Coils High Order        | 0(00)                      |  |  |
| Number Of Coils Low Order         | 4(04)                      |  |  |
| <b>Byte Count</b>                 |                            |  |  |
| Force Data High (First Byte)      | 5(05)                      |  |  |
| Error Check (CRC)                 |                            |  |  |

**Force Multiple Coils Example Query**

Note that the leading character of the 0x reference address is implied by the function code and omitted from the address specified.

In this example, the first address is 00001 corresponding to coil 0 and referenced via 0000H. Thus, the data byte transmitted will address coils 3...0, with the least significant bit addressing the lowest coil in this set as follows (note that the four unused upper bits of the data byte are set to zero):

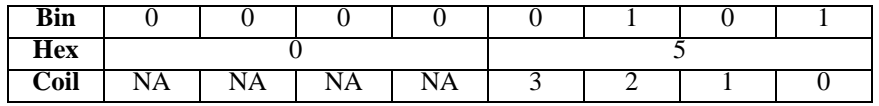

### **Force Multiple Coils Example Response**

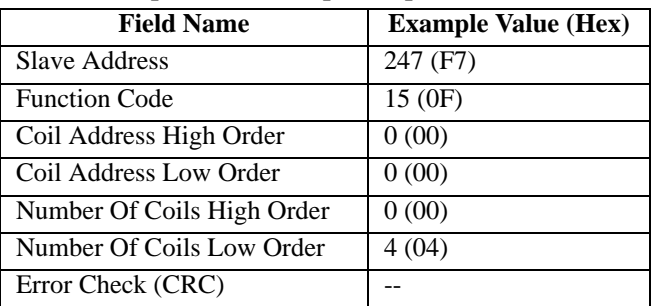

The normal response returns the slave address, function code, starting coil address, and quantity of coils forced, after executing the force instruction. It does not return the byte count or force data. No response is returned to broadcast queries from a master device.

### <span id="page-33-0"></span>*Preset Multiple Registers (16)*

This command will preset a block of holding registers (4x reference addresses) to specific values. Broadcast transmission is supported by this command and will act to preset the same block of registers in all networked slaves.

The Preset Multiple Registers query specifies the starting register reference address, the number of registers, and the data to be written in ascending order. Note that registers are addressed starting at 0--registers 1-16 are addressed as 0- 15. The Preset Multiple Registers normal response message returns the slave address, function code, starting register reference, and the number of registers preset, after the register contents have been preset. Note that it does not echo the preset values.

The following example writes a new slave address of 200, a baud rate of 28800bps, and sets parity to even, by writing to holding registers 40001 through 40003 at slave device 247 (changes to slave address, baud rate, and parity will take effect following the next software or power-on reset):

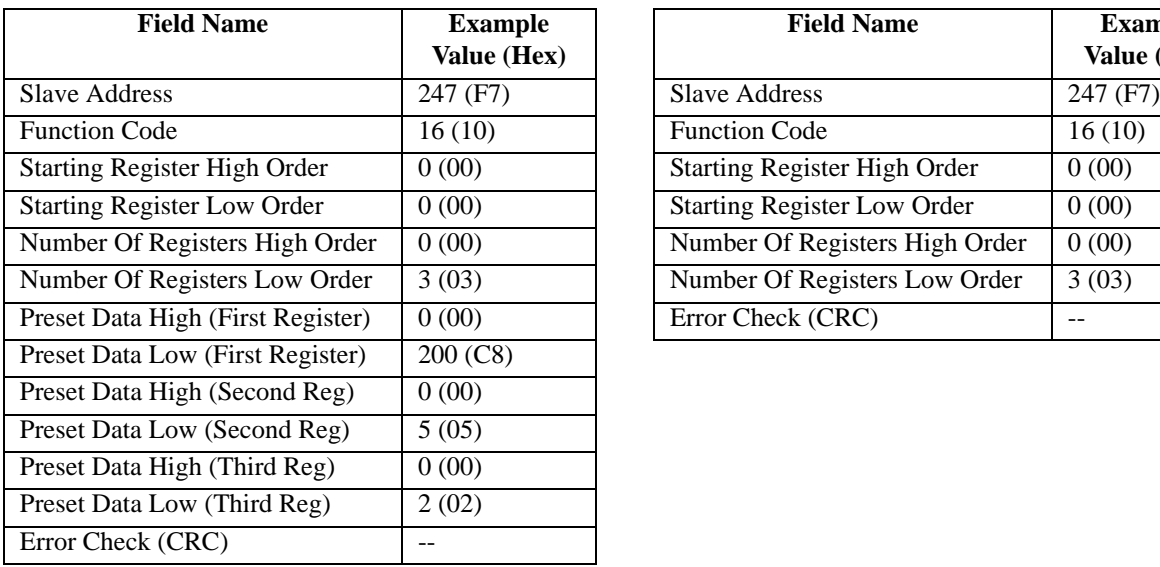

### **Preset Multiple Registers Example Query Preset Multiple Registers Example Response**

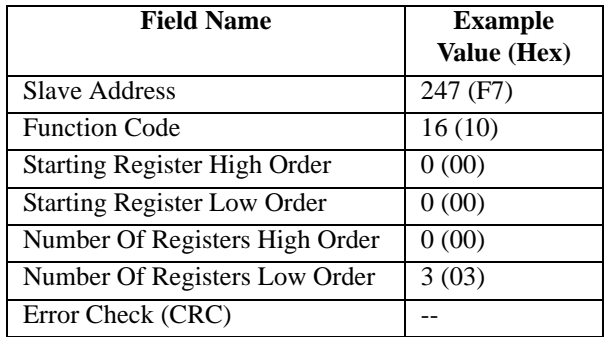

The response simply echoes the query without returning the preset values after the register contents have been preset. No response is returned to broadcast queries from a master device.

### <span id="page-34-0"></span>*Report Slave ID (17)*

This command returns the model number, serial number, and firmware number for a slave device, the status of the Run indicator, and any other information specific to the device. This command does not address Register Map registers. Broadcast transmission is not supported.

The Report Slave ID query simply sends the slave address and function code with error check (CRC) as follows:

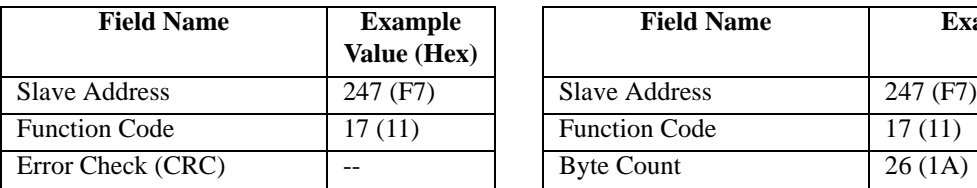

### **Report Slave ID Example Query Report Slave ID Example Response**

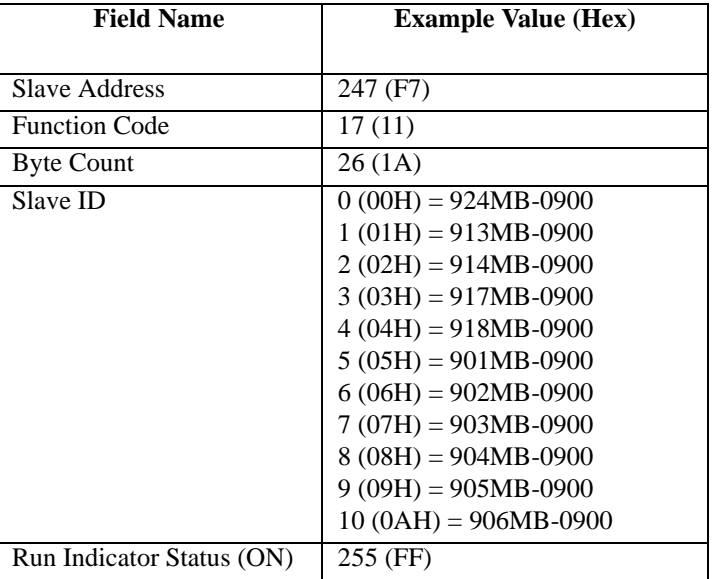

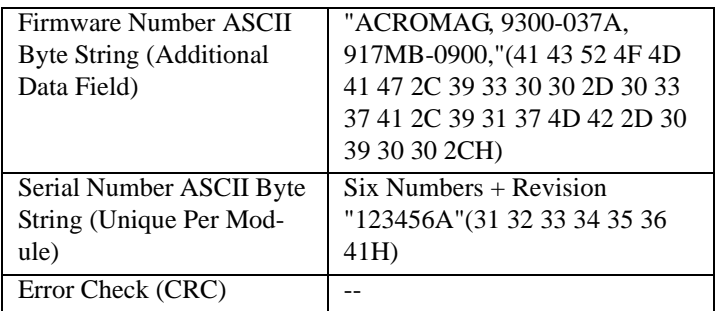

The Report Slave ID response message returns the slave model ID and firmware number string as shown above.

### <span id="page-35-0"></span>*Reset Slave (08)*

This command is used to trigger a reset of the module and its effect is equivalent to a power-on reset of the module. Note that changes to baud rate, slave address, and parity are initiated following reset. The Reset Slave command uses sub-function 01 (Restart Communications) of the standard Modbus Diagnostics Command (08) to accomplish a module reset. This function does not operate on register map locations. Broadcast transmission is not supported.

The Reset Slave query simply sends the slave address, function code, sub-function code, and data (data is ignored and simply echoed back), with error check (CRC). A Reset Slave response is simply an echoed acknowledge that is returned just before the reset is executed. Allow a few seconds following reset to re-initiate communication with a module.

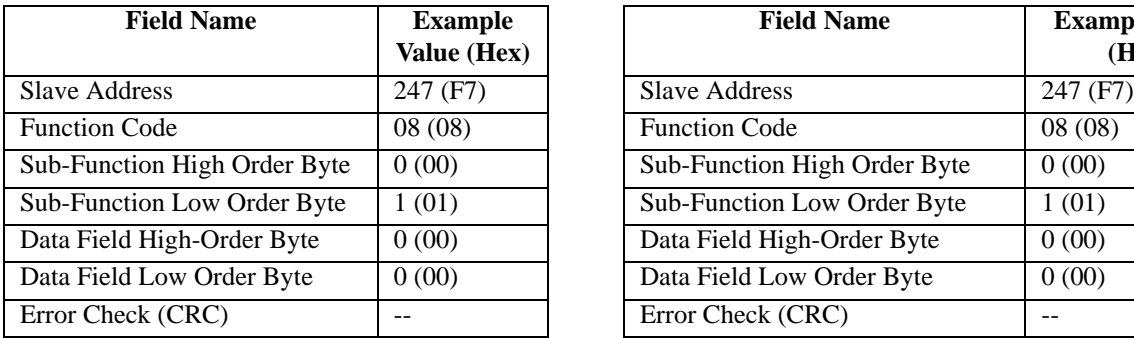

### **Reset Slave Example Query Reset Slave Example Response (Sent Prior To Reset)**

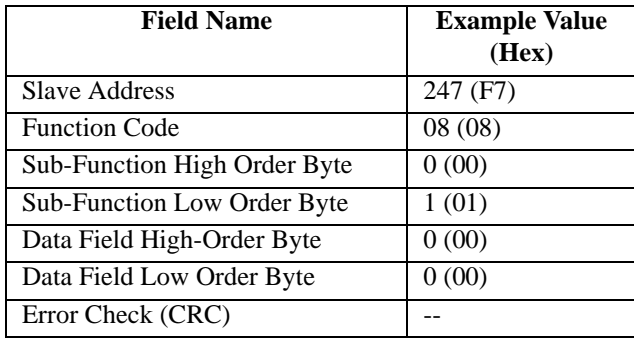

Note that the response simply echoes the query just before the reset is triggered.

For Modbus software that does not support the Reset Slave function, an alternate method of generating a module reset is provided via a write to the Calibration Access & Module Reset Register (See Register [40020](#page-25-0) of Register Map).

### <span id="page-35-1"></span>Modbus Data Field

The data field of a message frame contains a multiple of 8 bits that provides the slave with any additional information the slave requires to complete the action specified by the function code. The data field typically includes register addresses, count values, and written data. The data field can be nonexistent for some commands (zero length), as not all messages require data.

If no error occurs, the data field of a response from a slave will return the requested data. If an error occurs, the data field returns an exception code (see [Modbus Exceptions\)](#page-37-0) that the master application can use to determine the next action to take.

### <span id="page-35-2"></span>Supported Data Types

All I/O values are accessed via 16-bit Input Registers or 16-bit Holding Registers (see [Register Map\)](#page-22-3). Input registers contain information that is read-only. For example, the current input value read from a channel, or the states of a

group of digital inputs. Holding registers contain read/write information that may be configuration data or output data. For example, the high limit value of an alarm function operating at an input, or an output value for an output channel. I/O values for this model are represented by the following simple data types for percent-of-span, and discrete on/off.

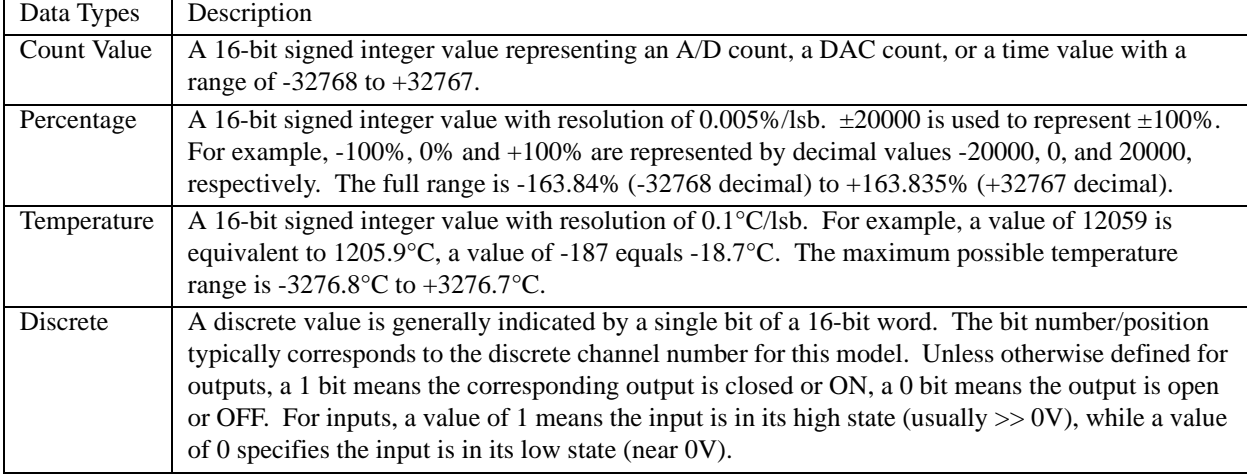

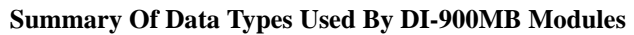

### <span id="page-36-0"></span>Modbus Error Checking Fields

Modbus networks employ two methods of error checking: parity checking (even or odd parity, or none), and frame checking (Cyclical Redundancy Check).

### <span id="page-36-3"></span><span id="page-36-1"></span>Parity Checking

A Modbus device can be configured for Even or Odd parity checking, or for no parity checking, and this determines how the parity bit of the data frame is set.

If even or odd parity checking is selected, the number of 1 bits in the data portion of each character frame is counted. Each character in RTU mode contains 8 bits. The parity bit will then be set to a 0 or a 1, to result in an even (Even parity), or odd (Odd parity) total number of 1 bits. For example, if an RTU character frame contains the following eight data bits: 1100 0011, then since the total number of 1 bits is 4 (already an even number), the frame's parity bit will be 0 if even parity is selected. If odd parity is used, then the parity bit will be set to 1, making the total number of bits an odd number (five).

When a message is transmitted, the parity bit is calculated and applied to the frame of each character transmitted. The receiving device counts the quantity of 1 bits in the data portion of the frame and sets an error flag if the count differs from that sent. As such, parity checking can only detect an error if an odd number of bits are picked up or dropped off from a character frame during transmission. For example, if odd parity is employed and two 1 bits are dropped from a character, the result is still an odd count of 1 bits. Note that all devices on a Modbus network must use the same parity.

If no parity checking is selected, then no parity bit is transmitted and no parity check is made. An additional stop bit is transmitted to fill out the character frame for the no parity selection.

### <span id="page-36-2"></span>CRC Error Checking

RTU Mode message frames include an error checking method that is based on a Cyclical Redundancy Check (CRC). The error checking field of a frame contains a 16-bit value (two 8-bit bytes) that contain the result of a Cyclical Redundancy Check (CRC) calculation performed on the message contents.

The CRC value is calculated by the transmitting device and is appended to the message as the last field in a messagethe low order byte is appended first, followed by the high-order byte. Thus, the CRC high-order byte is the last byte

to be sent in a message. The receiving device calculates a CRC during receipt of a message and compares the calculated value to that received in the CRC field. If the two values differ, an error results.

The CRC is started by first preloading the 16-bit CRC register to all 1's. Successive 8-bit bytes of the message (only the 8-data bits in each character--no start, stop, or parity bits) are applied to the current contents of the register, and each 8-bit character is exclusive OR'ed with the register contents. The exclusive OR result is shifted in the direction of the least significant bit (lsb) of the CRC, with a zero placed into the most significant bit (msb). The lsb is then extracted and examined, if the lsb is a 1, the register is exclusive OR'ed with a preset fixed value. If the lsb is a 0, no exclusive OR takes place. This process is repeated until 8 shifts have been performed. After the last (eighth) shift, the next 8-bit byte is exclusive OR'ed with the register's current contents, and the process repeats itself for 8 more shifts as described above. The final contents of the CRC register after all the message bytes have been applied is the CRC value.

### <span id="page-37-0"></span>Modbus Exceptions

If an unsupported function code is sent to a module, then the exception code 01 (Illegal Function) will be returned in the data field of the response message. If a holding register is written with an invalid value, then exception code 03 (Illegal Data Value) will be returned in the response message. The following table lists possible exception codes:

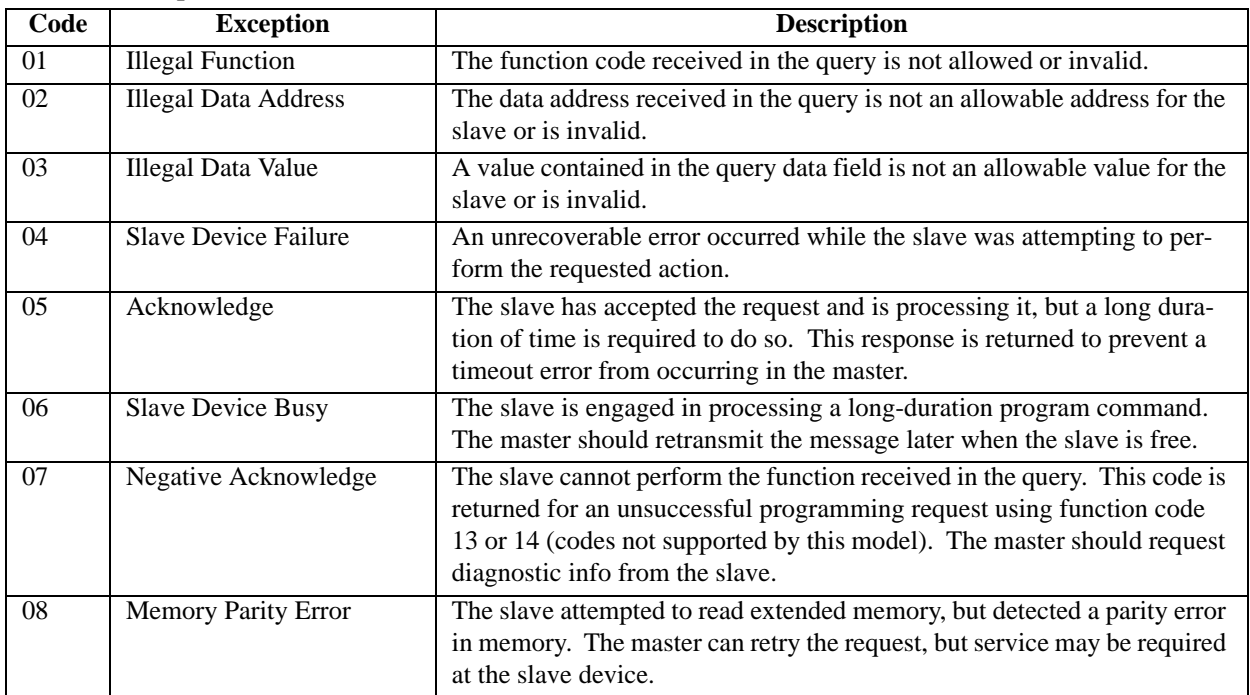

### **Modbus Exception Codes**

In a normal response, the slave echoes the function code of the original query in the function field of the response. All function codes have their most-significant bit (msb) set to 0 (their values are below 80H). In an exception response, the slave sets the msb of the function code to 1 in the returned response (i.e. exactly 80H higher than normal) and returns the exception code in the data field. This is used by the master's application to recognize an exception response and to direct an examination of the data field for the applicable exception code.

## <span id="page-38-2"></span><span id="page-38-0"></span>6. Module Software Configuration

As shipped from the factory, each module has a default configuration as detailed in the [Module Installation](#page-18-3) section of this manual. Your application will likely differ from the default configuration and the module will need to be reconfigured. Series DI-900MB modules may be easily configured and calibrated by simply issuing the appropriate Modbus functions to the Register Map registers, as required to configure the unit. However, it is much simpler to use the controls of the DI-900MB Configuration Software to program and control the Model DI-918MB transmitter parameters and operating modes. This software is generally easy to use and self explanatory. Complete configuration only takes a few minutes. On-line help is also built-in and includes context sensitive help. As such, a comprehensive guide to the use of this program is not necessary. However, to begin configuration, you should already be familiar with Windows operation and have a basic understanding of transmitter terminology as it relates to this model.

### <span id="page-38-1"></span>Before You Begin

- 1. Have you installed the DI-900MB Configuration Program? If not, then you should complete the [Module Instal](#page-18-3)[lation](#page-18-3) of this manual before proceeding.
- 2. Check that all necessary electrical connections have been made and that power is applied (module's green LED ON).
- 3. Have you set the correct baud rate at the RS485 converter (or repeater if used)?
- 4. Have you tried communicating using the Default Communication Mode? Press the "DFT" push-button of the DI-918MB module until the yellow status LED is flashing. This sets the module's communication parameters to 9600 baud, a slave address of 247, no parity, and two stop bits. Be sure to also set the baud rate of the RS485 converter or network repeater to 9600 baud.
- 5. If you fail to communicate with the module or have a high degree of communication errors, try increasing the response delay time (See Response Delay Register [40010](#page-24-0)). Some network converters or host/software systems cannot accept an immediate response from a slave device without additional delay.

The following sections guide you through the DI-900MB Configuration Program property sheets used to configure the DI-918MB Transmitter. Property sheets vary slightly from model to model, but the general approach is the same. If you have trouble understanding parameters unique to your module, you can also refer to the on-line help feature.

### <span id="page-39-0"></span>Starting The Program

After clicking on the Series DI-900MB program icon to boot the Configuration Program, a screen will be displayed similar to that shown at right.

To begin, click on the "Settings-Serial Communications…" pull-down menu (or press Ctrl-E) to set the COM port, baud rate, parity, and slave address that the host computer will use to communicate with the module. Optionally, you can check the "Update Communications settings at download" box to automatically change the host settings to match the module if new settings are later downloaded to the module (recommended to conveniently maintain communication with a module following reconfiguration).

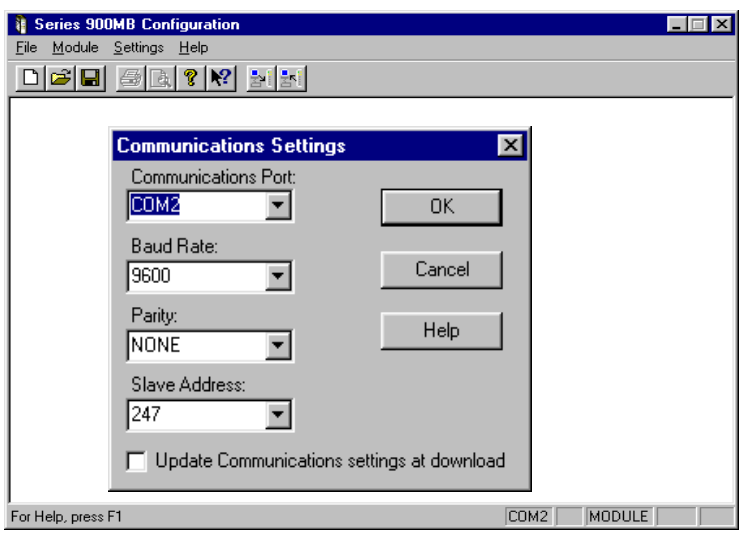

Note that the host COM port selected is indicated in the first box of the lower right-hand corner. MODULE is indicated in the third box if a connected module is detected by the software. The fourth and fifth boxes indicate NUM for Num lock and CAP for Caps lock, respectively.

### <span id="page-39-1"></span>*File*

New... Open... Save Save As... Print... Print Preview Print Setup... *Recent File Indicated* Exit

Use **File-New** to create a new configuration file. You will be prompted to select a model number. Use **File-Open** to open an existing configuration file.

Use **File-Save** to save the current configuration file to disk. Use **File-Save As** to save the current configuration file to a new file name.

Use **File-Print** to get a printout of the currently loaded configuration file. Use **File-Print Preview** to view the current configuration or preview the print documentation. Use **File-Print-Setup** to select a printer and font style.

### <span id="page-39-2"></span>*Module*

Upload Configuration Download Configuration

Use **Module-Upload Configuration** to upload the module's current configuration and calibration.

Use **Module-Download Configuration** to write the currently loaded configuration to the module.

### <span id="page-39-3"></span>*Settings-*

**Serial Communications...** Communications Port Host Baud Rate Host Parity

### Slave Address

Use the **Communications Port** Scroll Window to select the host COM port the module is connected to (COM1- COM4), or type in a COM port as required, from COM1 to COM99. The selected COM port is indicated in the lower right-hand corner of the screen.

Use the **Baud Rate** scroll window to select the baud rate to be used by the host in communicating with the module.

Use the **Parity** scroll window to select Odd, Even, or No Parity checking by the software for data transfer.

Use the **Slave Address** scroll window to tell the software which module to address.

If you wish to maintain communications with a module following download, you should check the **"Update Communications settings at download"** box of the Settings window to keep the host in synch with a module if the module settings are changed.

If the module is in the Default Mode (indicated via a flashing status LED), the baud rate, address, and parity assumed by the module are fixed at 9600bps, 247, and No Parity. You must use the same settings as the connected module.

### <span id="page-40-0"></span>*Help*

Configuration Help Topics *Your Model* Help Topics About Modbus Configuration About *Your Model*

Use **Help** to obtain information about using this software or configuring transmitters. Note that context sensitive help (?) is also available for help on a specific field or topic. Simply click on the [?] button, then click on the field or topic of interest to obtain help on that subject. You may also click the right mouse button to copy or print the help screen while it is being displayed.

The following sections review the configuration of a Model DI-918MB transmitter module. Configuration of your module will be similar.

### <span id="page-40-1"></span>Creating A Configuration File

You may use **File-New** to create a new configuration file, or **File-Open** to open an existing configuration file. You may also use **Module-Upload Configuration** to retrieve the current active configuration from the module connected (recommended).

Uploading first is recommended as it will automatically detect the correct model connected and load the property sheets for that model.

Once you create, open, or upload a configuration file, a screen similar to the one shown at right will be displayed. The model number is indicated at the top of the screen along with

![](_page_40_Picture_178.jpeg)

the current file name. The Model DI-917MB Configuration screen is shown here. Your screen will vary according to your model number.

Note that 3 property sheets define this transmitter's configuration: General, Test, and Output Calibration.

### <span id="page-40-2"></span>*Module*

The Serial and Firmware numbers are indicated at the top of the General screen and cannot be modified.

For "Tag:", enter up to 15 alphanumeric characters (optional).

For "Comment:", enter up to 31 alphanumeric characters (optional).

For "Configured By:", enter your name up to 15 alphanumeric characters (optional).

You can also add a "Location:" note of up to 25 alphanumeric characters (optional).

For "Channel ID:", enter up to 15 alphanumeric characters of identification information relative to the output channel (optional).

Use the **"Slave Address"** scroll bar to select a new module address that will take effect following download. Select from 1 to 247. Address 247 is reserved for Default Mode.

Use the **"Baud Rate"** scroll bar to select a new baud rate to be used by the module following download. Select 2400, 4800, 9600 (Default Mode), 14400, 19200, 28800, 38400, 57600, 76800, or 115200 bits per second.

Use the **"Parity"** scroll bar to select Odd, Even, or No Parity (Default Mode) error checking by the module.

Use the **"Response Delay"** field to specify a delay from 0 to 65500 ticks with 1 tick equal to 1.085 micro-seconds. Response delay is the additional turnaround delay applied between message receipt by the module and its response to the host. A fixed amount of delay is already present and varies with the model. Thus, you will have to specify a comparable amount of response delay to measure any affect. Some host software or signal converters require additional delay to work properly.

Note that slave address, baud rate, and parity selections take effect following a configuration download and do not alter the settings used by the host software (which are configured separately via the **Settings** menu).

If you checked the "Update Communications Settings at Download" box of the Settings pull-down menu, this software will change the host settings to match the module settings that take effect following a download in an effort to maintain communication with the module.

Otherwise, you must change the host Settings separately after downloading to match the new module settings.

If the module is in Default Mode (indicated via a flashing status LED), the baud rate, address, & parity of the module are fixed at 9600bps, 247, and No Parity.

Output (All Channels)

Use the **"Range:"** scroll bar to pick one of the following ranges according to your model:

![](_page_41_Picture_169.jpeg)

The analog output utilizes percent-of-span units with  $\pm 20000$  representing  $\pm 100\%$ . That is, for the 4-20mA range, a 0% indication (0) represents 4mA and 100% (20000) represents 20mA.

Available ranges will vary according to your model number. All output ranges have been factory calibrated. To begin configuring your module, start by selecting an output range as required.

Use the "Watchdog Time:" field to specify a watchdog period up to 65534 seconds (18.2 hours). 0 or 65535 will disable the watchdog function.

Check the "Watchdog Reset" box to optionally set the output channels to specific states or levels following a watchdog timeout (see following page).

The next section covers Watchdog Timeout Value Configuration for the output channels of this model. Note that you can only make changes to the parameters of the following page if you have configured a Watchdog Timeout delay and checked the Watchdog Reset box as described above.

### <span id="page-42-0"></span>Watchdog Timeout States/ Values

Click on the "Watchdog Timeout State 0 & 1," or "Watchdog Timeout State 2 & 3" property sheet tabs and a screen similar to the one at right will be displayed. The Model DI-917MB watchdog screen is shown here (Model DI-918MB screen is similar).

If you checked the "Watchdog Reset" box of the General property sheet described on the previous page, you will be allowed to make changes to the parameters of this page.

Use this page to configure the watchdog timeout output states and levels for the corresponding digital and analog outputs. Timeout states and levels may be set for each

![](_page_42_Picture_161.jpeg)

of the four analog and digital outputs of this model. A watchdog timeout will automatically drive the outputs to the states/levels defined here when enabled.

A watchdog timer may be applied to the output channels of this module and the timeout delay is set via the General property sheet (described on the previous page). A watchdog timeout will occur if no channel I/O has occurred over the specified timeout period. For example, if communication with the unit is lost. Optionally, you can use the parameters of this property sheet to define the states that the digital outputs are to be programmed to upon output timeout. You can also define the timeout levels that the analog outputs will be programmed to upon timeout. Watchdog timeout state or level control takes precedence over direct control of the output channels. A watchdog timeout is cleared and the timer reinitiated via a read or write to any output channel, or by resetting the module. Note that clearing a timeout does not set the outputs to their pre-timeout state--they remain in their timeout state until otherwise written.

Before you can make changes to output timeout states or levels, you must have already configured a watchdog timeout value and have checked the "Watchdog Reset" box of the General property sheet as described on the previous page.

Use the **"Digital Output Watchdog Timeout Value"** scroll bar to select On or Off for the corresponding digital output channel. This defines the state the corresponding output will be programmed to following a watchdog timeout. After a timeout is cleared, the output remains in its current state until otherwise written.

Note that the digital output channels of this module are open-drain mosfet (low-side) switches. On refers to an output that is sinking current. Off refers to a switch that is not conducting.

Use the channel **"Analog Output Watchdog Timeout Value"** field to define the level the analog output is to assume following a watchdog timeout. If you check the "No Change" check box just below this field, the analog output will not be affected by a watchdog timeout. Note that after a timeout is cleared, the output remains at the current level until otherwise written.

Note that the analog output channels utilize percent-of-span units with  $\pm 20000$  representing  $\pm 100\%$ . That is, for the 4-20mA range, a 0% indication (0) represents 4mA (or 0mA for 0-20mA range), and 100% (20000) represents 20mA. You can enter a value from 0 to 20500 for the Model DI-917MB.

The "Watchdog Timeout State 2 & 3" property sheet is configured in the same fashion, but applied to outputs 2 and 3.

The next section covers testing of your module. Use the Test page to check output operation and/or monitor output states and levels.

### <span id="page-43-0"></span>Testing Your Configuration

The "Test" portion of this program allows you to monitor polling, monitor module status flags, restore factory calibration, reset the module, monitor output ranges and values, and control or monitor output levels and states.

### <span id="page-43-1"></span>*Test Operation*

Click on the "Test" property sheet tab to test the configuration just written to your module and a screen similar to the one at the right will be displayed (Model DI-917MB Test screen shown).

The flashing green Status lamp next to "Polling Status" indicates the software is communicating with the module and polling its I/O. Polling is automatic when this screen is dis-

played and turns off if another screen is selected.

The graphic simulation of the module LED's reflects the current LED status of the module.

You can reset the module by clicking the "Reset" button (same effect as power-on reset). Note that a module will exit the Default Mode following a reset. New address, baud rate, and parity settings will take effect immediately following a reset - to continue communications following reset, be sure to make host software adjustments accordingly via the Settings pull-down menu.

For each analog output, the current selected output range and output value ("Value:") are indicated. A type field and Write button are provided for writing the output count. The count value is written in percent-of-span units with  $\pm 20000$  representing  $\pm 100\%$ . You can write any value from 0 to 20500 for the Model DI-917MB. That is, for the 4-20mA output range selection, enter 0 for a 0% (4mA) output value, or 20000 for a 100% (20mA) output value.

**NOTE:** The module always uses percent-of-span units as described above. Translation to milliamp (mA) indication in the "Value:" field is done via this software. Keep this in mind when using other software packages to read or write values to a module. Note also that "Value:" is computed via this software and may not represent the actual output reading (it is not a read value).

If polling is OFF, then the last transmitted values are indicated. If the module is not connected or powered, then an "Unable to communicate with module" message is displayed.

You can write a value to the output by typing a percent-of-span value into the corresponding field box and then clicking on the adjacent "Write" button.

Click buttons are also provided for each digital output. Click the "On" button to turn the output ON (sinking current), or click the "Off" button to turn it OFF (open). The actual state of the output is indicated in the Digital Output States section on the left side of the screen. The current state is also indicated via the yellow Digital Output LED's of the module graphics.

If you miscalibrate a module, or your calibration appears in error, you can use the "Restore Default Calibration" button to restore a module's original factory output calibration (all outputs are restored together).

### <span id="page-43-2"></span>*Print Your Configuration*

If you wish to document your transmitter configuration, then select File-Print to get a two page printout of all of your selected configuration parameters.

![](_page_43_Figure_18.jpeg)

### <span id="page-44-0"></span>*Saving Your Configuration*

You should select **File-Save As** to save your configuration file to disk and give it a new file name.

Use File-Save to save the current file without renaming it.

Note that the currently loaded configuration file name is indicated at the top of the screen to the right of the model number.

In the event that you lose a configuration file, you can always upload it from the module via Module-Upload Configuration.

Note that the configuration process may vary slightly for other model types.

Now wasn't that easy! That's all there is to using the configuration software to configure your module. The module is now ready for installation in the field.

The next section covers output calibration of your module. Note that calibration has already been done at the factory and readjustment is not generally required. However, periodic recalibration may be performed to correct for component aging, or as part of your company's maintenance requirements.

### <span id="page-44-2"></span><span id="page-44-1"></span>Output Calibration

Selecting the Output Cal property sheet will display a screen similar to the one shown at right.

**Note:** Calibration of the analog output has already been done on your module at the factory. Recalibration is normally<br>not required, except as necessary to correct for long term component aging, orto satisfy your company's maintenance requirements.

To begin calibration, you must first check the Calibrate Enable box of the output channel you wish to calibrate. This will cause the output controls (slide control and the right & left arrow keyboard keys) to control only the output channel of interest.

![](_page_44_Figure_13.jpeg)

If you miscalibrate a module, or your calibration appears in error, you can use the "Restore Default Calibration" but- ton of the Test page to restore a module's original factory output calibration.

**IMPORTANT:** Checking the Calibration Enable box will automatically set the DI-917MB output range to 0-20mA, as all channels are calibrated using the 0-20mA output range, a low calibration value of 4mA, and a high calibration value of 20mA. On DI-918MB units, the output range is set to 0-10V, the low calibration value is 0V, and the high calibration value is 10V. The calibration of other output ranges is calculated internally and based on these endpoints. As such, if you are using any other output range, you will need to reselect it from the General Page, then download your configuration again, after calibrating the outputs via this software.

The slide control at the top of the screen is used to adjust the output signal of the Calibrate-Enabled output channel. Simply drag the Min/Max slide control with your mouse until the output signal is equivalent to the Calibration Value indicated. Use the right and left arrow keys of your keyboard to make fine adjustments and increment or decrement the output signal as required. Click on the corresponding Low or High "Calibrate" button to set the respective endpoint (a reset will occur).

For best results, you must measure the output signal via an external current or volt meter that is at least as accurate as the module itself.

There are four output channels on this module. You may follow this procedure to select, measure, and calibrate each output channel separately.

### <span id="page-45-0"></span>*Output Calibration Procedure*

- 1. Prior to attempting calibration, be sure to upload the module's current configuration via **Module-Upload Configuration**. This will help to prevent miscalibration by recalling the module's current calibration.
- 2. Click on the **Output Cal** property sheet tab to display the screen shown above. Click on the Calibrate Enable check box of the output channel to calibrate.
- 3. Connect a meter to measure the output signal as required. For current outputs, you can place an ammeter in series with your load or a voltmeter across a precision load resistor to monitor voltage. Observe proper polarity. Be sure to use a meter of greater accuracy than the module itself.
- 4. Use the slide control by clicking and dragging it with your mouse until the output signal is equivalent to the Low Calibration Value. Use the right or left arrow keys to increment or decrement the output signal until the output is precisely equivalent to the Low Calibration Value within 1 DAC step.

Does the measured value match the Low Calibration Value within 0.1% of output span? If not, then continue to tap the arrow keys slowly, until it is within the acceptable error band. Then click on the Low **"Calibrate"** button to set the Low Calibration endpoint.

5. As in Step 4, use the slide control and right/left arrow keys to adjust the output to the High Calibration Value. Make adjustments until the output is precisely equal to the High Calibration Value within 1 step.

Does the measured value match the High Calibration Value within 0.1% of output span? If not, then continue to tap the arrow keys slowly, until it is within the acceptable error band. Click on the High "Calibrate" button to set the High Calibration endpoint.

6. **IMPORTANT:** On DI-917MB models, all ranges are calibrated with the 0-20mA input range selected via Calibrate Enable (or 0-10V on DI-918MB units). If you are using any other input range, you will need to reselect it from the General Page, then download your configuration again after calibrating the outputs via this software.

For best results, you should always calibrate the low value before the high value, and allow the module to warmup a few minutes prior to calibration.

The 0-20mA and 0-1mA output ranges (DI-917MB only) may not go to precisely 0mA. The 0-20mA range will typically approach 0mA to within 20uA. As such, it is necessary to use a non-zero low calibration value instead of 0mA for these ranges. In addition, the 0-1mA range resolution is poor. Keep this in mind if you are using some other software to accomplish calibration.

# <span id="page-46-0"></span>7. Block Diagrams and Sche- matics

### <span id="page-46-1"></span>Theory of Operation

Refer to [Simplified Schematic \(4501-828\)](#page-46-2) and [Functional Block Diagram \(4501-829\)](#page-47-0) to gain a better understanding of the circuit. Note that this transmitter will drive up to four analog current, plus four open-drain digital outputs, and provides network commands to configure the module, plus monitor and control the outputs. The microcontroller parses I/O commands and sends output values to 12-bit Digital-to-Analog Converters at each output. A corresponding DAC output voltage is sent to a voltage-to-current converter circuit. I/O lines of the microcontroller also switch discrete outputs ON/OFF, as required. The UART of the microcontroller sends/receives its I/O signals to the network via an optically isolated RS485 transceiver. Embedded configuration and calibration parameters are stored in nonvolatile memory integrated within the micro-controller. Only the functions required by an application are actually stored in memory-new functionality can be downloaded via the host running the Modbus Configuration Software, or other compatible Modbus software along the network. A wide input switching regulator (isolated flyback mode) provides isolated power to the various I/O circuits. Refer to [Functional Block Diagram \(4501-829\)](#page-47-0) for an overview of how the software configuration variables are arranged.

### <span id="page-46-2"></span>Simplified Schematic (4501-828)

![](_page_46_Figure_5.jpeg)

### <span id="page-47-0"></span>Functional Block Diagram (4501-829)

![](_page_47_Figure_2.jpeg)

MODEL: 917MB-0900 & 918MB-0900 TRANSMITTER FUNCTIONAL BLOCK DIAGRAM.

4501-829A

<span id="page-47-2"></span><span id="page-47-1"></span>![](_page_47_Figure_6.jpeg)

4501-805B

### <span id="page-48-3"></span><span id="page-48-0"></span>Electrical Connections (4501-831)

![](_page_48_Figure_2.jpeg)

<span id="page-48-2"></span><span id="page-48-1"></span>Interposing Relay Conn. & Contact Pro. (4501-832)

![](_page_48_Figure_4.jpeg)

(SEE DRAWING 4501-831) INPUT CONNECTIONS

4501-832A

### <span id="page-49-1"></span><span id="page-49-0"></span>Enclosure Dimensions (4501-833)

![](_page_49_Figure_2.jpeg)

NOTE: ALL DIMENSION ARE IN INCHES (MILLIMETERS)

### SERIES 917MB/918MB ENCLOSURE DIMENSIONS

4501-833A

## <span id="page-50-0"></span>8. Accessories

### <span id="page-50-1"></span>Series DI-900MB Software Interface Package (Model 100969)

The Software Interface Package combines the DI-900MB Configuration Software, RS-232 to RS-485 Serial Converter, Interface Cable, and Instructions, into a complete kit for interfacing with Series DI-900MB I/O Modules.

### <span id="page-50-2"></span>*DI-900MB Configuration & Control Software*

Series DI-900MB modules are configured with this user-friendly Windows 95/98® or NT® Configuration Program. Optionally, any software that supports the Modbus/RTU protocol may be used to configure and control Series DI-900MB modules, but the use of this software makes getting started easier. All module functions are programmable and downloadable to the modules via this software. The software also includes on-line help. Non-volatile memory provides program and configuration storage within the module.

### <span id="page-50-3"></span>*RS-232 to RS-485 Serial Adapter*

This device is a non-isolated, port-powered, signal converter for communication between the RS-232 serial port of a personal computer and the RS-485 network interface of Series DI-900MB I/O Modules. It is used in conjunction with the DI-900MB Configuration Software for simple reconfiguration, testing, and troubleshooting of Series DI-900MB I/O modules. As a port-powered device, it is not intended for driving fully loaded RS-485 networks over long distances, and does not have sufficient power to drive terminated networks. The adapter has DB-9F connectors at both ends and plugs directly into the common DB-9M serial port connector of most personal computers. The module is connected to the RS-485 side of this adapter via a separate interconnecting cable (see Interface Cable described below).

### <span id="page-50-4"></span>*Interface Cable*

This 3-wire cable is used to connect the RS-485 side of the Serial Adapter to the RS-485 network terminals of Series DI-900MB modules. This cable is 8 feet long and has a DE-9M connector on one end, and three stripped and tinned wires on the other end. The wires are labeled A, B, and C for connection to the module D, Dbar, and COM terminals, respectively.

### <span id="page-50-5"></span>Isolated Signal Converter (Models 100974 and 100975)

This unit provides an isolated interface between the host PC's RS-232 port and RS-485 Modbus network devices. Signal conversion is bidirectional with operation that is transparent to all devices. The RS-485 network supports up to 32 devices (including the Signal Converter) across 4000 foot distances. Installation of additional network devices or extending the distance requires the Network Repeater described below. Optional 115V AC Power (Model 100974) or 230V AC Power (Model 100975). Power cord included. The Model Number 100976 connects the PC's RS-232 port to the Isolated Signal Converter.

### <span id="page-50-6"></span>Isolated Network Repeater (Models 100977 and 100978)

This unit isolates and boosts RS-485 signals to extend communication distances or increase the number of devices on the network. Each Repeater permits the addition of a network branch with up to 32 devices (including the Network Repeater) and will transmit RS-485 signals another 4000 feet. Operation is transparent to all devices and no handshaking is required. Two terminal blocks are provided for 120 ohm resistors to terminate both ends of the network branch. Optional 115V AC Power (Model 100977) or 230V AC Power (Model 100978).

![](_page_53_Picture_0.jpeg)

Direct Product Links (click on text to jump to page) [Data Acquisition |](http://www.dataq.com) [Data Logger |](http://www.dataq.com/data-logger/data-logger.html) [Chart Recorder |](http://www.dataq.com/c_cr/index.htm) [Thermocouple |](http://www.dataq.com/products/hardware/di1000tc.htm) [Oscilloscope](http://www.dataq.com/products/hardware/oscilloscope.htm)